### **COMPREHENSIVE SERVICES**

We offer competitive repair and calibration services, as well as easily accessible documentation and free downloadable resources.

### **SELL YOUR SURPLUS**

We buy new, used, decommissioned, and surplus parts from every NI series. We work out the best solution to suit your individual needs. Sell For Cash MM Get Credit MM Receive a Trade-In Deal

**OBSOLETE NI HARDWARE IN STOCK & READY TO SHIP** 

We stock New, New Surplus, Refurbished, and Reconditioned NI Hardware.

A P E X W A V E S

**Bridging the gap between the** manufacturer and your legacy test system.

1-800-915-6216 ⊕ www.apexwaves.com  $\triangledown$ sales@apexwaves.com

All trademarks, brands, and brand names are the property of their respective owners.

**Request a Quote**  $\blacktriangleright$  CLICK HERE *[PXI-5660](https://www.apexwaves.com/modular-systems/national-instruments/pxi-analyzers/PXI-5660?aw_referrer=pdf)*

# **GETTING STARTED GUIDE NI PXI-5660**

This guide explains how to install, configure, test, and begin using an NI PXI-5660 radio frequency (RF) vector signal analyzer, and introduces programming methods and examples. Refer to the *[1. Verifying](#page-2-0)  [System Requirements](#page-2-0)* section for information about additional documents.

# **Contents**

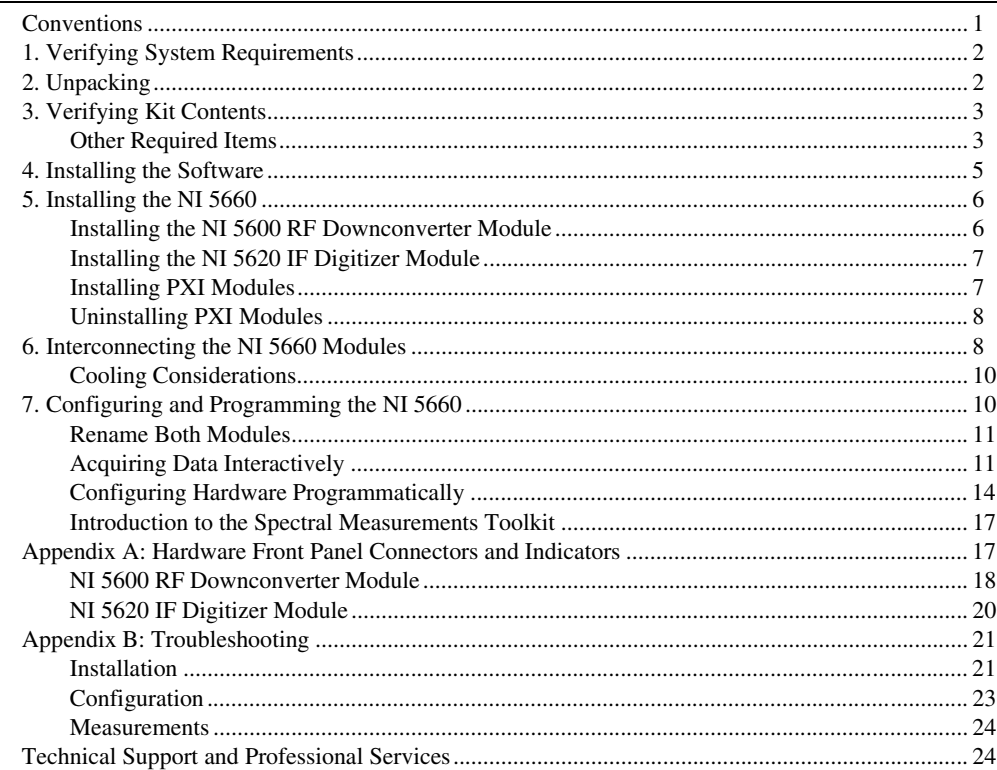

# <span id="page-1-0"></span>**Conventions**

The following conventions are used in this manual:

**»** The **»** symbol leads you through nested menu items and dialog box options to a final action. The sequence **File»Page Setup»Options** directs you to pull down the **File** menu, select the **Page Setup** item, and select **Options** from the last dialog box.

This icon denotes a tip, which alerts you to advisory information.

This icon denotes a note, which alerts you to important information.

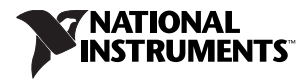

 $\mathbb{Q}$ 

 $\mathbb{Z}$ 

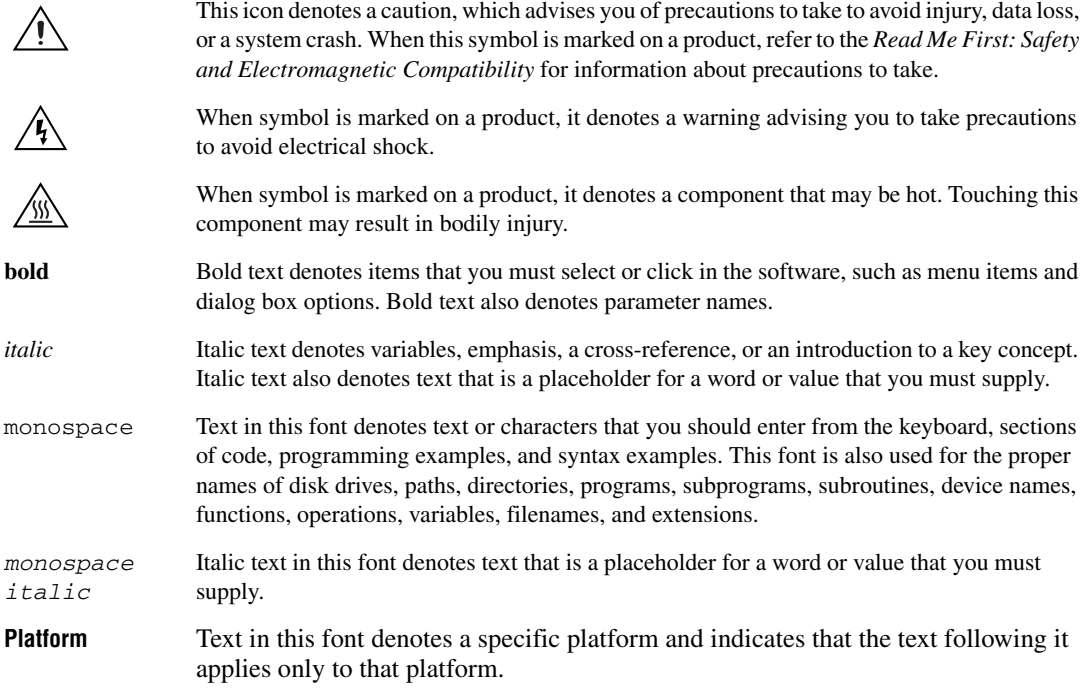

# <span id="page-2-0"></span>**1. Verifying System Requirements**

Your system must meet certain requirements to use NI RF vector signal analyzers. For more information about minimum system, recommended system, and supported application development environments (ADEs), refer to the *NI RF Signal Analyzers Readme*, which is available with the NI-RFSA software.

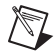

**Note** After you install NI-RFSA, you can access the *NI RF Signal Analyzers Readme* at **Start» All Programs»National Instruments»NI-RFSA»Documentation** or online at ni.com/ downloads.

# <span id="page-2-1"></span>**2. Unpacking**

RF vector signal analyzer hardware modules ship in antistatic packages to prevent damage from electrostatic discharge (ESD). Because ESD can damage several components of the hardware modules, store all modules in the antistatic envelopes when not in use.

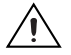

**Caution** *Never* touch exposed connector pins.

To avoid damage when handling the RF vector signal analyzer hardware modules, take the following precautions:

- Ground yourself using a grounding strap or by touching a grounded object.
- Touch the antistatic package to a metal part of your computer chassis before removing the hardware module from the package.

Remove each hardware module from the package and inspect it for loose components or any signs of damage. Notify NI if any hardware module appears damaged in any way. Do *not* install a damaged module into your system.

# <span id="page-3-0"></span>**3. Verifying Kit Contents**

You need the following items to set up and use the RF vector signal analyzer. Listboxes represent physical kit items.

- ❑ Driver software disc—Installs the NI-RFSA and ni5660 instrument driver software and electronic documentation, including the following documents:
	- *NI RF Signal Analyzers Readme*—This HTML document includes information about the minimal and recommended system requirements, new features, installed file locations, and uninstalling/modifying the NI-RFSA instrument driver software.
	- *NI PXI-5660 Help*—Use this online help file, located at **Start»All Programs» National Instruments»NI-RFSA»Documentation**, to learn how to operate NI 5660 RF vector signal analyzers.
	- *NI High-Speed Digitizers Help*—Use this online help document, located at **Start»All Programs»National Instruments»NI-SCOPE»Documentation**, to learn more information about the IF digitizer module included as part of your RF vector signal analyzer.
	- *NI-Tuner Help*—Use this online help document, located in the **Program Files»National Instruments»<***LabVIEW***>»Help** directory, for full access to the functionality of the instrument drivers for the RF downconverter and IF digitizer modules.
- ❑ NI Spectral Measurement Toolkit CD—Installs the Spectral Measurements Toolkit (SMT) software components, which includes SMT VIs and functions, examples, and documentation.
- ❑ 1/8 in. combination Phillips/flathead screwdriver
- ❑ The following printed documentation:
	- *NI 5660 Getting Started Guide* (this document)
	- Specifications documents for your device
	- *Read Me First: Safety and Electromagnetic Compatibility*
	- *Maintain Forced-Air Cooling Note to Users*
- ❑ Two hardware modules:
	- NI 5600 RF downconverter module
	- NI 5620 IF digitizer module
- ❑ Short cables for interconnecting modules
	- One short, semi-rigid SMA-to-SMA coaxial cable
	- One long, semi-rigid SMA-to-SMA coaxial cable
	- One semi-flexible SMA-to-SMA coaxial cable
- $\Box$  Plastic collars (cable wrenches) for gripping the coaxial cable hex connectors

### <span id="page-3-1"></span>**Other Required Items**

- ❑ One of the following configurations:
	- **(PXI system)** A PXI chassis, PXI embedded or MXI controller system that meets the system requirements specified in this guide, and chassis documentation.
	- **(PXI Express system)** A PXI Express chassis, PXI Express embedded or MXI Express controller, and chassis documentation.
- $\Box$  A 1 N  $\cdot$  m standard SMA torque wrench (part number 187106-01), for use with included SMA driver bit

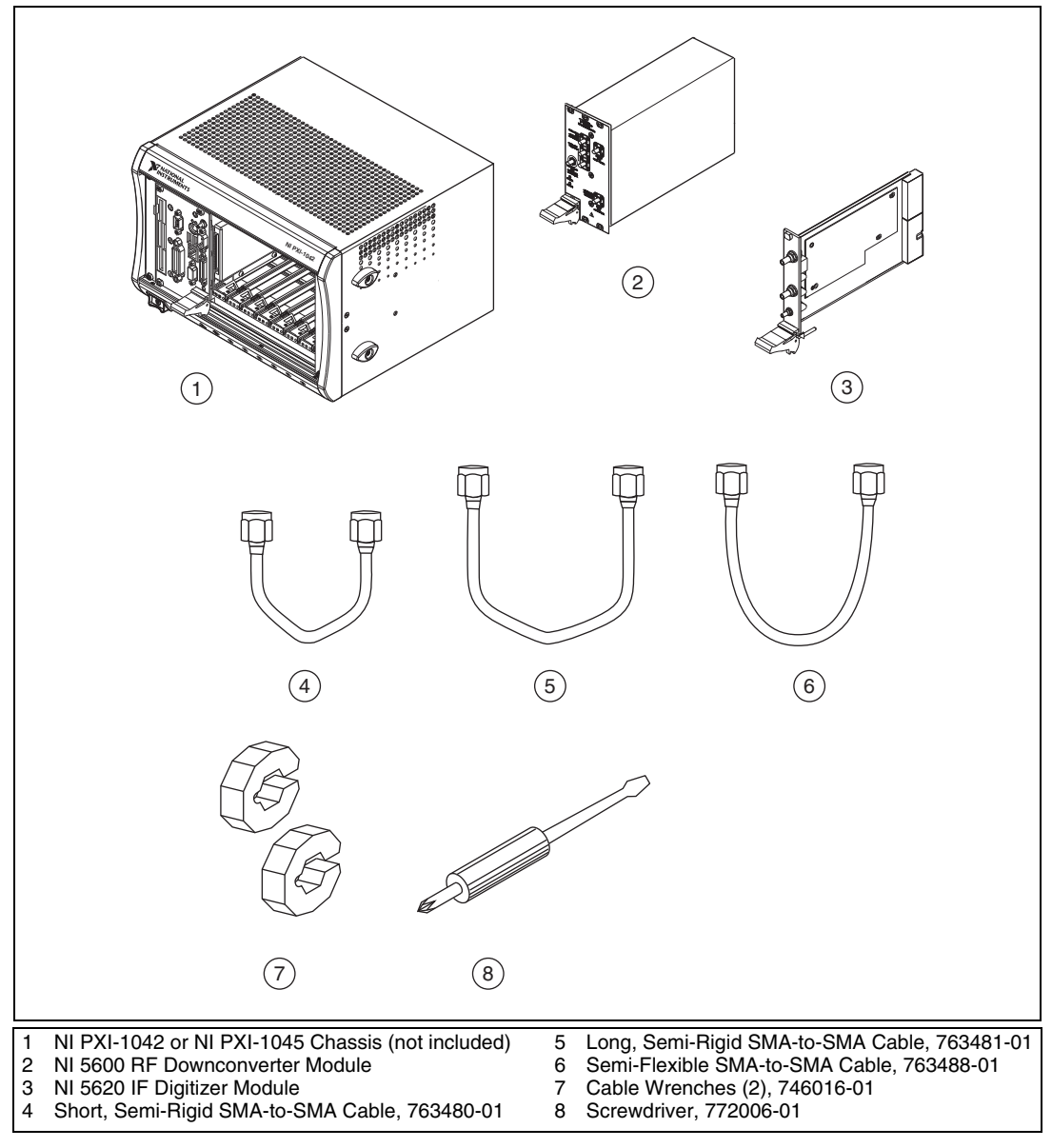

**Figure 1.** NI 5660 Kit Contents and Replacement Part Numbers

# <span id="page-4-0"></span>**4. Installing the Software**

Complete the following steps to install the components of the instrument driver software. You *must* install all of the included software before installing any RF vector signal analyzer hardware.

1. Install an application development environment (ADE) such as LabVIEW, LabWindows™/CVI™, or a third-party program according to its instructions. Any development environment you intend to use must be installed before you install the driver software and the Spectral Measurements Toolkit. 2. Insert the NI-RFSA disc into the appropriate drive and follow the instructions in the installation window. You can choose to install **NI-RFSA 2.1** (NI PXI-5661 and NI PXIe-5663) and/or **NI PXI-5660 Support**.

**(Windows Vista)** Users may see access and security messages during installation. Accept the prompts to complete the installation.

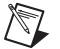

**Note** If the installation window. does not appear, navigate to the appropriate disk drive, and double-click setup.exe.

- 3. If you are using a system running the LabVIEW Real-Time Module, download NI-RFSA to the target using Measurement & Automation Explorer (MAX). Refer to the *MAX Remote Systems Help* by selecting **Help»Help Topics»Remote Systems** in MAX for more information about using MAX remote systems.
- 4. When installation completes, remove the driver software disc.
	- **Note** You *must* install the driver software before installing the Spectral Measurements Toolkit.
- 5. Insert the Spectral Measurements Toolkit CD.
- 6. Install the Spectral Measurements Toolkit for the ADE you intend to use. Follow instructions in the installation window.
- 7. When the installation completes, remove the Spectral Measurements Toolkit CD.

**Note** For full functionality, you *must* install the Spectral Measurements Toolkit packaged with the RF vector signal analyzer. The Spectral Measurements Toolkit extends the capability of the RF vector signal analyzer to include frequency- and modulation-domain measurements and analysis of analog-modulated IF signals.

8. Install any additional software that you intend to use with the RF vector signal analyzer after installing the driver software and the Spectral Measurements Toolkit.

**Note** If toolkits or other software that you intend to use with the RF device were installed before you installed the driver software, repeat or repair those installations after installing the driver software and the Spectral Measurements Toolkit.

**Note** The Spectral Measurements Toolkit includes examples for analog modulation and demodulation. The Modulation Toolkit includes digital modulation and demodulation measurement functions. Both toolkits may be included in your RF vector signal analyzer shipping kit. You can also purchase and install the NI Modulation Toolkit at ni.com. Install NI PXI-5660 Support and the Spectral Measurements Toolkit before installing the Modulation Toolkit.

# <span id="page-5-0"></span>**5. Installing the NI 5660**

The NI 5660 modules are available in the PXI form factor. Installation of the NI 5660 RF vector signal analyzer hardware modules requires four vacant PXI (or hybrid) slots—three slots for the NI 5600 RF downconverter module and one slot for the NI 5620 IF digitizer module. The NI 5620 must be installed in the slot *immediately* to the right of the NI 5600 to allow for the use of the included coaxial cables.

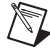

**Note** You must install NI PXI-5660 Support before installing the hardware.

### <span id="page-5-1"></span>**Installing the NI 5600 RF Downconverter Module**

To install the NI 5600 module, complete steps [1](#page-6-2) throug[h 10](#page-7-2) in the *[Installing PXI Modules](#page-6-1)* section.

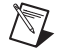

**Note** The NI 5600 onboard frequency reference can drive the PXI backplane clock *only* if the RF downconverter module is installed in PXI Slot 2. When the NI 5600 is installed in PXI Slot 2, you can configure it to lock the PXI backplane clock to the highly accurate and stable NI 5600 onboard

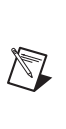

 $\mathbb{N}$ 

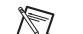

oven-controlled crystal oscillator (OCXO). You can also lock the NI 5600 to an external frequency reference clock signal and drive this reference to the backplane. To use an external frequency reference, you must connect this signal to the FREQ REF IN connector on the NI 5600 module front panel.

## <span id="page-6-0"></span>**Installing the NI 5620 IF Digitizer Module**

To install the NI 5620 module, complete steps [2](#page-6-3) through [11](#page-7-3) in the *[Installing PXI Modules](#page-6-1)* section.

### <span id="page-6-1"></span>**Installing PXI Modules**

NI PXI modules are sensitive instruments that should be handled carefully. Do not expose the module to temperatures or humidity beyond the rated maximums.

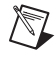

**Note** For information about the rated maximums, refer to your device specifications document, located at **Start»All Programs»National Instruments»NI-RFSA»Documentation» Specifications**.

Keep the module free of dust by cleaning only with compressed air. Do *not* clean the device with any solvents or liquids.

To prevent damage to the device caused by ESD or contamination, handle the device using the edges or the metal bracket. For more information about the radio-frequency interference characteristics of your hardware, refer to the *Read Me First: Safety and Electromagnetic Compatibility* document.

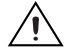

**Caution** You *must* power off and unplug the chassis before installing the device.

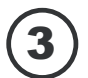

You can install PXI modules in any PXI slot marked with a peripheral slot compatibility glyph (a circle containing the slot number).

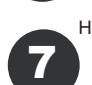

You also can install PXI modules in any PXI hybrid slot marked with a peripheral slot compatibility glyph (the letter "H" and a solid circle containing the slot number).

Install a PXI module by completing the following steps:

- <span id="page-6-2"></span>1. Power off and unplug your PXI chassis.
- <span id="page-6-3"></span>2. If the chassis has multiple fan speed settings, ensure that the fans are at the highest setting. Do not set the fan speed to low or turn the fan off.
- 3. Position the chassis so that you allow ample space between the chassis fan intake and exhaust vents. Blockage by walls or obstructions affects the air flow needed for cooling. Refer to the chassis documentation for more information about cooling.
- 4. Make sure the ejector handle is in the unlatched (downward) position.
- 5. Remove the rubber screw covers from the captive screws in the module front panel.
- 6. Holding the module by the ejector handle, slide it into an available PXI (or hybrid) slot, as shown in Figur[e 2](#page-7-4). Ensure that the base card (the card on the left when looking at the front of the module) engages with card guides in the chassis.
- 7. Slide the module completely into the chassis and latch by pulling up on the ejector handle.
- 8. Tighten the screws in the module front panel. Performance may suffer if the screws are not tightened properly.
- 9. Verify that the PXI chassis fans are operable and free of dust and other contaminants that may restrict airflow.

10. Install all chassis covers and filler panels after installing the RF vector signal analyzer hardware modules. Missing filler panels disrupt necessary air circulation in the chassis.

<span id="page-7-2"></span>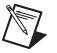

**Note** NI recommends installing slot blockers in adjacent vacant PXI slots to maximize cooling air flow to the RF vector signal analyzer hardware modules. The PXI Chassis Slot Blocker Kit (part number 778678-01) is available for purchase at ni.com.

<span id="page-7-3"></span>11. Plug in and power on the PXI chassis.

Figur[e 2](#page-7-4) shows the correct installation of a PXI module into a compatible chassis slot.

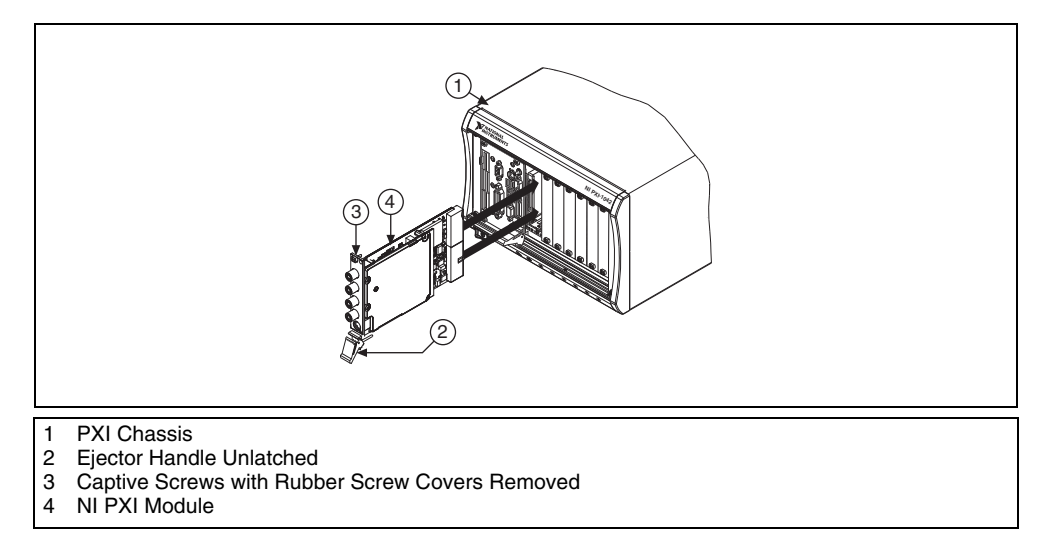

**Figure 2.** PXI Module Installation

#### <span id="page-7-4"></span><span id="page-7-0"></span>**Uninstalling PXI Modules**

Power off the chassis prior to removing PXI modules. When removing PXI modules from the chassis, ensure that you are grounded with a grounding strap or are touching a grounded metal surface. To avoid ESD, do *not* touch the exposed connector pins or any exposed circuitry on the device. When not in use, PXI devices should be stored in the original antistatic envelope to avoid damage.

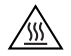

**Hot Surface** During operation, the metal surfaces of PXI devices may become hot. Be careful when removing the device from the chassis or when moving it to a different peripheral slot. When removing the device, hold it by *only* the ejector handle and front panel.

# <span id="page-7-1"></span>**6. Interconnecting the NI 5660 Modules**

The NI 5600 and NI 5620 interconnect through the module front panels. Complete steps [1](#page-8-0) through [6](#page-9-2)  to interconnect the RF vector signal analyzer hardware module front panel connectors, as shown in Figur[e 3](#page-8-1).

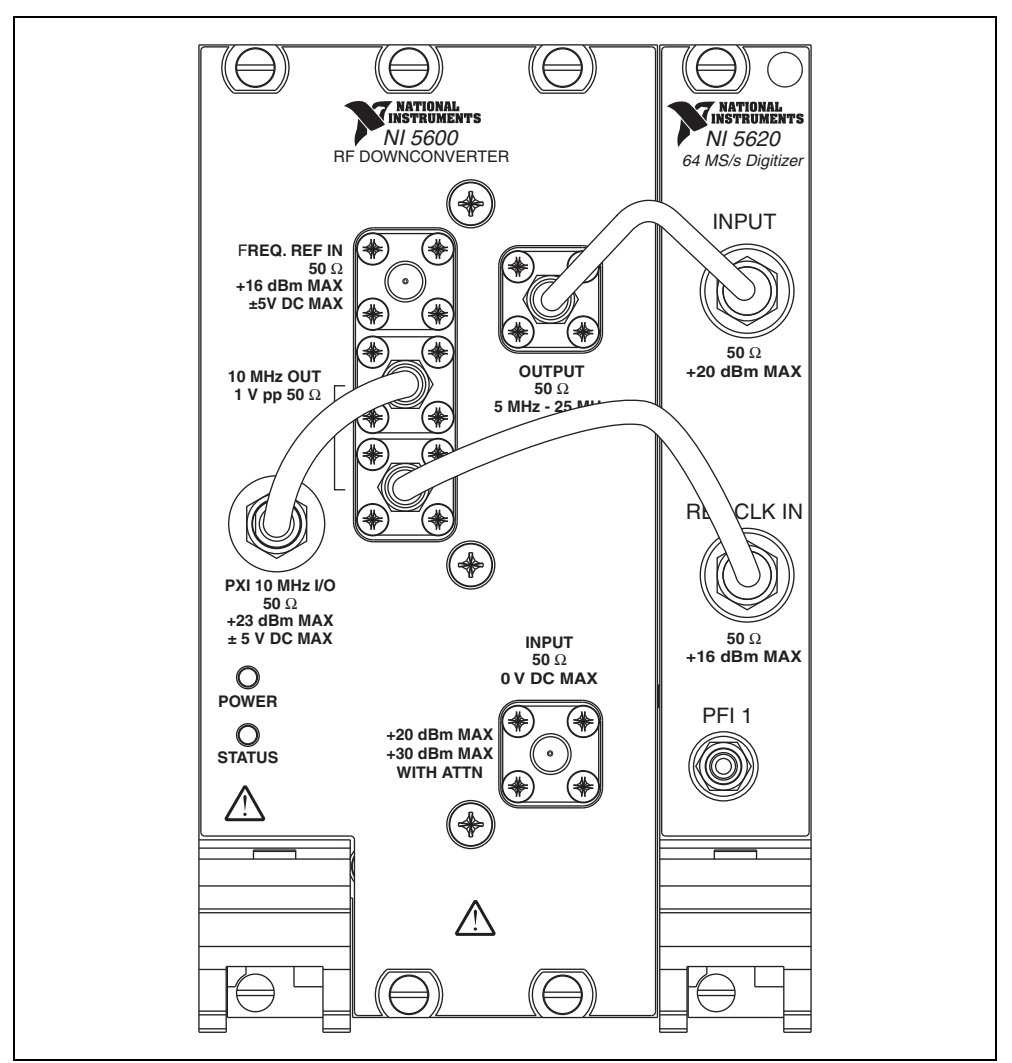

**Figure 3.** Interconnection of Devices with Included NI 5660 Cables

**Note** The published specifications document for your NI 5660 RF vector signal analyzer assumes use of the included cables. Substituting different cables may affect performance.

1. Using the short semi-rigid coaxial cable, connect the OUTPUT connector on the NI 5600 RF downconverter front panel to the INPUT connector on the NI 5620 IF digitizer front panel.

**Note** The semi-rigid cables must be installed so the bends point upwards, as shown in Figure [3.](#page-8-1)

2. Using the long semi-rigid coaxial cable, connect the lower of the two 10 MHz OUT connectors on the NI 5600 front panel to the REF CLK IN connector on the NI 5620 front panel.

**Note** The NI 5600 onboard frequency reference can drive the PXI backplane clock *only* if the RF downconverter module is installed in PXI Slot 2. When the NI 5600 is installed in PXI Slot 2, you can configure it to lock the PXI backplane clock to the highly accurate and stable NI 5600 onboard oven-controlled crystal oscillator (OCXO). You can also lock the NI 5600 to an external frequency

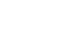

<span id="page-8-1"></span> $\mathbb{N}$ 

<span id="page-8-0"></span> $\boxtimes$ 

/V

reference clock signal and drive this reference to the backplane. To use an external frequency reference, you must connect this signal to the FREQ REF IN connector on the NI 5600 module front panel.

3. (Optional) Using the semi-flexible coaxial cable, connect the bidirectional PXI 10 MHz I/O connector on the NI 5600 front panel to the upper 10 MHz OUT connector on the NI 5600 front panel.

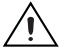

**Caution** Incorrect torque at SMA connections can degrade signal fidelity, phase-locked loop (PLL) performance, and insertion loss. Use an SMA torque wrench to ensure all SMA connections are properly torqued to  $1 \text{ N} \cdot \text{m}$ .

- 4. Carefully tighten all SMA connectors to  $1 \text{ N} \cdot \text{m}$  using an SMA torque wrench (not included), as shown in Figur[e 3.](#page-8-1) Tighten only until the wrench clicks.
- 5. Plug in and power on your PXI chassis and controller system.
- <span id="page-9-2"></span>6. Verify that the POWER LED on the NI 5600 RF downconverter module is illuminated. If the LED is not illuminated, refer to *[Appendix B: Troubleshooting](#page-20-0)*.

You have completed installation of your NI 5660 RF vector signal analyzer.

### <span id="page-9-0"></span>**Cooling Considerations**

When installing a PXI module, follow the guidelines in the *Maintain Forced-Air Cooling Note to Users*  document included in the kit to ensure that the device is cooled effectively.

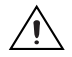

**Caution** Inadequate air circulation could cause the temperature inside the chassis to rise above the optimal operating temperature for the RF vector signal analyzer hardware modules, potentially causing thermal shutdown, shorter life spans, or improper performance.

# <span id="page-9-1"></span>**7. Configuring and Programming the NI 5660**

Use Measurement & Automation Explorer (MAX) to configure your National Instruments hardware. MAX informs other programs about which devices reside in the system and how they are configured. MAX is automatically installed with the driver software.

To use MAX to configure, self-test, and functionally test the NI 5660 RF vector signal analyzer hardware modules, complete the following steps:

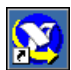

- 1. Launch MAX by navigating to **Start»All Programs»National Instruments»Measurement & Automation** or by clicking the MAX desktop icon.
- 2. In the Configuration pane, double-click **Devices and Interfaces** to see the list of installed devices.
- 3. Expand the **Traditional NI-DAQ (Legacy) Devices** folder. You will see a list of installed devices that includes the NI 5600 and NI 5620 modules (your default device names may vary).

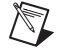

**Note** If you do not see the NI 5600 and NI 5620 modules listed, refer to *[Appendix B:](#page-20-0)  [Troubleshooting](#page-20-0)*.

4. Note the device numbers assigned to your RF vector signal analyzer hardware modules by MAX. These numbers are used when programming the RF vector signal analyzer.

Complete step[s 5](#page-9-3) throug[h 11](#page-10-2) to self-test both modules.

- <span id="page-9-3"></span>5. Right-click **NI PXI-5600** and select **Properties**.
- 6. The Configuring Device dialog box appears. Click **Test Resources** to self-test the NI 5600 RF downconverter hardware module. The MAX self-test performs a basic verification of hardware resources.

7. The NI-DAQ Configuration Utility dialog box appears to confirm your self-test. Click **OK** to return to the Configuring Device dialog box.

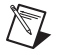

**Note** If the NI 5600 RF downconverter module fails the self-test, refer to *[Appendix B:](#page-20-0)  [Troubleshooting](#page-20-0)*.

- 8. In the NI 5600 Configuring Devices dialog box, click **OK** to return to MAX.
- 9. Right-click **NI PXI-5620** and select **Properties**.
- 10. The Configuring Device dialog box appears. Click **Test Resources** to self-test the NI 5620 IF digitizer hardware module.
- 11. The NI-DAQ Configuration Utility dialog box appears. Click **OK** to return to the Configuring Device dialog box and continue with the NI 5620 test panel.

<span id="page-10-2"></span>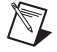

**Note** If the NI 5620 IF digitizer module fails the self-test, refer to *[Appendix B: Troubleshooting](#page-20-0)*.

You have completed setup, configuration, and testing of the NI 5660 RF vector signal analyzer.

### <span id="page-10-0"></span>**Rename Both Modules**

MAX allows you to rename both NI 5660 hardware modules. The MAX name is used in software to operate the NI 5660 hardware resources. You are not required to change the module names from the default names assigned by MAX, but doing so can make your program more readable. If you do not wish to rename the modules, proceed to the *Acquiring Data Interactively* section.

To rename both NI 5660 hardware modules, complete step[s 1](#page-10-3) throug[h 7.](#page-10-4)

- <span id="page-10-3"></span>1. Right-click **NI PXI-5600** and select **Rename** from the shortcut menu.
- 2. Enter the new name for the NI 5600 module.

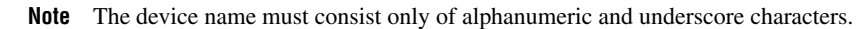

- 3. Click **OK**.
- 4. Right-click **NI PXI-5620** and select **Rename** from the shortcut menu.
- 5. Enter the new name for the NI 5620 module.
- 6. Click **OK**.
- 7. Verify that the new names for both modules are displayed before proceeding to the next section.

#### <span id="page-10-1"></span>**Acquiring Data Interactively**

To interactively acquire data and perform measurements with the RF vector signal analyzer, use the included RFSA Demo Panel. The RFSA Demo Panel is accessible from within MAX at **Tools» Soft Front Panels»NI5660 - RFSA Demo Panel** and from the Start menu at **Start»All Programs» National Instruments»NI-RFSA»5660 Demo Panel**.

**Tip** If an external signal source is not available, the signal from the 10 MHz OUT connector on the NI 5600 RF downconverter module front panel can be used as a source to verify proper RF vector signal analyzer installation and as a live signal for the RFSA Demo Panel. To use this signal, connect the 10 MHz OUT connector of the NI 5600 module to the INPUT connector on the NI 5600 RF downconverter module front panel.

The RFSA Demo Panel (shown in Figur[e 4](#page-11-0)) provides a convenient software interface with which you can operate the RF vector signal analyzer hardware to perform common frequency-domain and I/Q measurements.

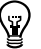

**Tip** Press <Ctrl-H> to view context-sensitive help for all RFSA Demo Panel controls and indicators.

<span id="page-10-4"></span>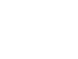

 $\langle \beta \rangle$ 

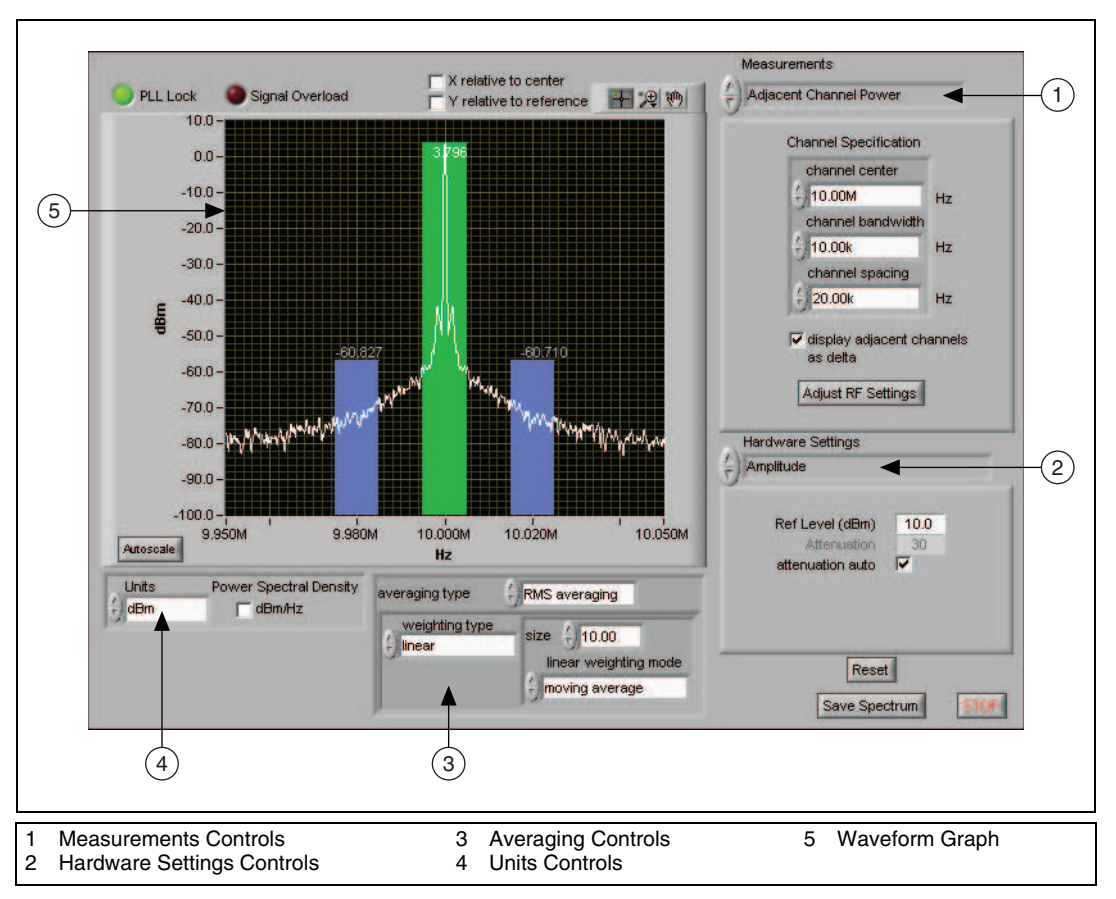

**Figure 4.** RFSA Demo Panel Performing ACP Measurement

<span id="page-11-0"></span>To use the RFSA Demo Panel, configure the following controls:

- 1. Verify that the device numbers in the RFSADeviceNumbers dialog box reflect those assigned to the RF vector signal analyzer hardware modules in MAX, and click **OK**.
- 2. Specify hardware parameters for your measurement, including the following parameters, in **Hardware Settings**:
	- RF Spectrum Settings
	- Amplitude
	- Timing
	- Advanced Spectral Parameters
	- **Devices**
- 3. Specify the measurement you want to perform in **Measurements**. Choose one of the following options:
	- Peak Search
	- Delta Peak
	- Power in Band
	- Adjacent Channel Power (ACP)
	- Occupied Bandwidth
	- IQ Data
- 4. Specify averaging applied to returned data in **Averaging Type**. Figur[e 5](#page-12-0) illustrates the hierarchy of options for spectrum averaging.

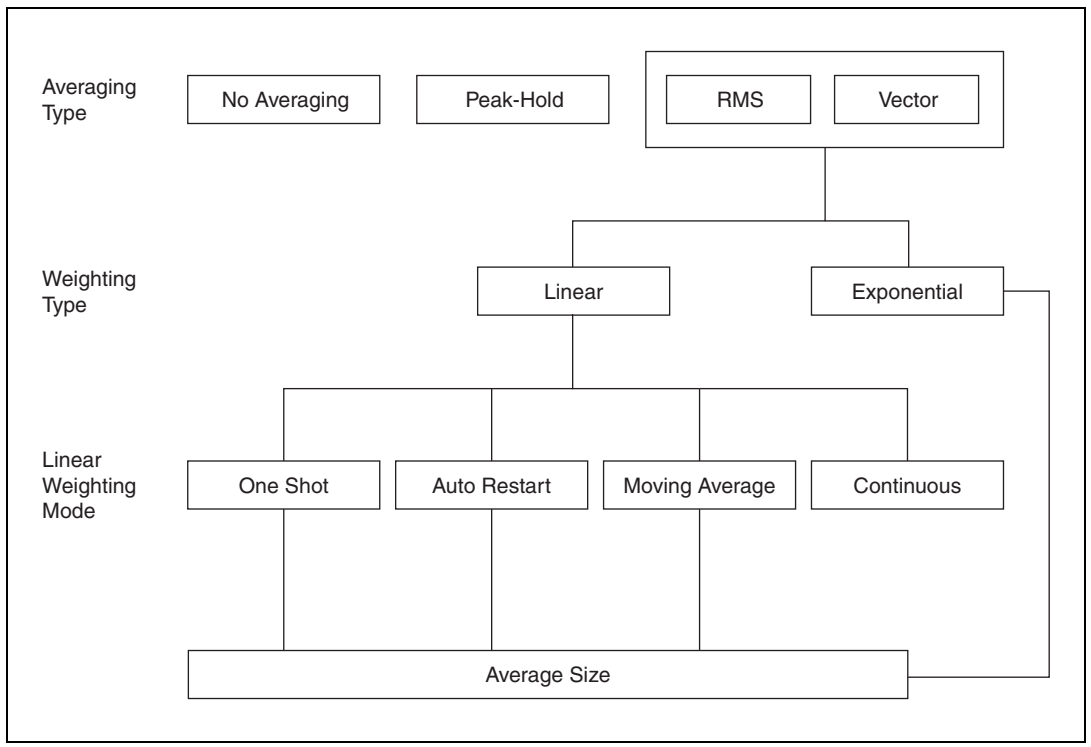

**Figure 5.** RFSA Demo Panel Spectrum Averaging Options

<span id="page-12-0"></span>5. Specify units in which to return measurement results in **Units**. Several commonly used units are available.

### <span id="page-13-0"></span>**Configuring Hardware Programmatically**

Two paradigms are available to programmatically configure the NI 5660 RF vector signal analyzer hardware for data acquisition, as shown in Table [1](#page-13-1).

<span id="page-13-1"></span>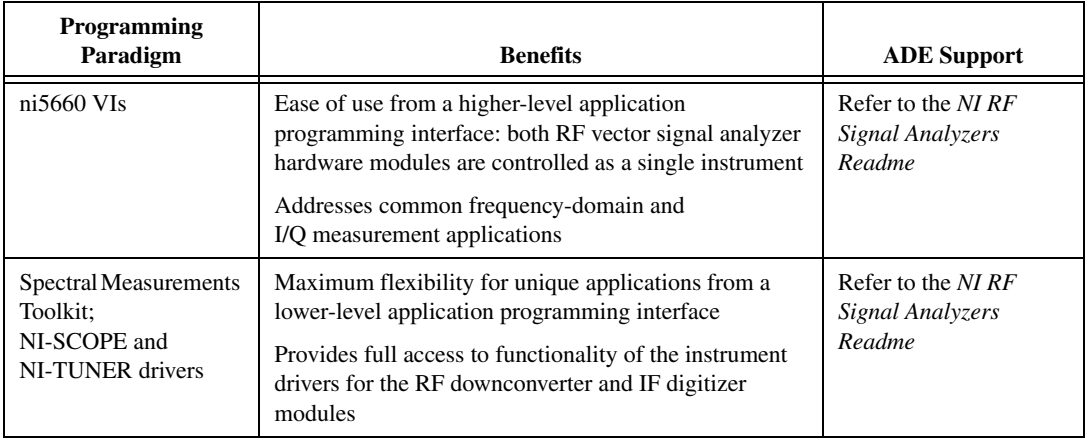

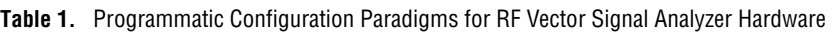

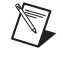

**Note** The NI Spectral Measurements Toolkit is used to perform measurements on the acquired data regardless of programming paradigm.

### **Programming the RF Vector Signal Analyzer in LabVIEW**

To programmatically configure the RF vector signal analyzer hardware for data acquisition in LabVIEW, use the ni5660 VIs. These VIs control both the NI 5600 RF downconverter module and the NI 5620 IF digitizer module as a single instrument for frequency-domain and I/Q data acquisitions. The ni5660 VIs are located on the LabVIEW function palette at **Instrument I/O»Instrument Drivers» ni5660**.

#### **ni5660 LabVIEW VIs Programming Flow**

The ni5660 VIs use two programming flows: a frequency-domain acquisition programming flow and an I/Q acquisition programming flow. Every application built using the ni5660 VIs must call the ni5660 Initialize VI and the ni5660 Close VI.

#### **Frequency-Domain Measurements Programming Flow**

Use the programming flow shown in Figur[e 6](#page-14-0) to acquire data and perform frequency-domain measurements using the ni5660 VIs. Use the ni5660 Configure for Spectrum VI and the ni5660 Read Averaged Power Spectrum VI when Acquiring a Frequency Spectrum.

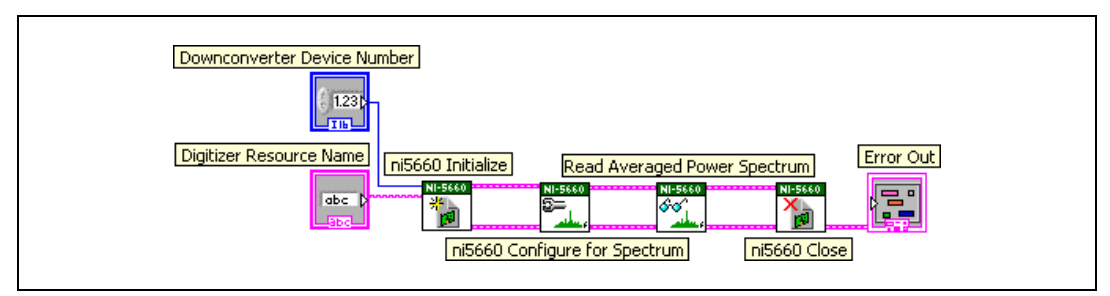

**Figure 6.** Acquiring a Frequency Spectrum

#### <span id="page-14-0"></span>**I/Q Acquisition Programming Flow**

Use the programming flow shown in Figur[e 7](#page-14-1) and Figure [8](#page-14-2) to acquire I/Q data in single-shot or continuous modes, respectively. Use the ni5660 Configure for IQ Settings VI and the ni5660 Read IQ VI when Acquiring Single-Shot I/Q Data. Use the ni5660 Configure for IQ Settings VI, the ni5660 Initiate IQ VI, and the ni5660 Fetch IQ VI when Acquiring Continuous I/Q Data.

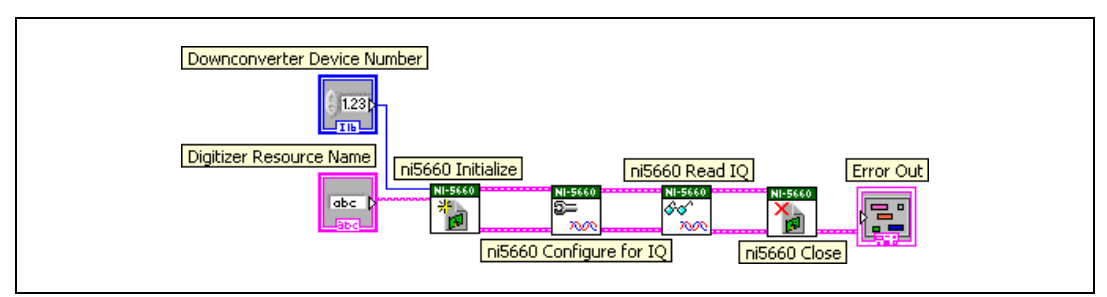

**Figure 7.** Acquiring Single-Shot I/Q Data

<span id="page-14-1"></span>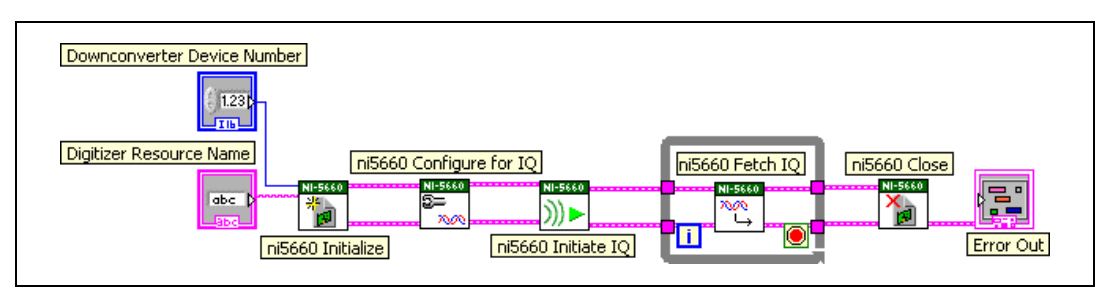

**Figure 8.** Acquiring Continuous I/Q Data

### <span id="page-14-2"></span>**Example Applications for LabVIEW**

Several example ni5660 VI applications are available for LabVIEW. These examples are intended to serve as interactive tools, programming models, and building blocks in your applications.

All installed ni5660 example files are located in the location specified in the *NI RF Signal Analyzers Readme*.

LabVIEW examples demonstrate integration of the NI RF vector signal analyzer with NI RF signal generators and NI toolkit software, including the Modulation Toolkit. Refer to the NI Developer Zone on the Web at ni.com/examples for these examples and more information.

### **Programming the RF Vector Signal Analyzer in LabWindows/CVI and C**

With LabWindows/CVI and C you can program the RF vector signal analyzer hardware modules individually, using function calls to the Spectral Measurements Toolkit and the individual drivers for the RF downconverter and IF digitizer modules. The following list describes the role of each program:

- The Spectral Measurements Toolkit contains specialized functions for programming the RF vector signal analyzer hardware for frequency-domain and I/Q measurements.
- The NI-SCOPE instrument driver controls the NI 5620 IF digitizer module and triggering of the RF vector signal analyzer.
- For more information about NI-SCOPE and triggering, refer to the *NI High-Speed Digitizers Help*, located at **Start»All Programs» National Instruments»NI-SCOPE»Documentation**.
- The NI-TUNER driver controls the NI 5600 RF downconverter module.

For more information about NI-TUNER, refer to the *NI-TUNER Help*, located at **Start» All Programs»National Instruments» NI-TUNER»Documentation**.

The NI-SCOPE and NI-TUNER software components are depicted in Figur[e 9.](#page-15-0)

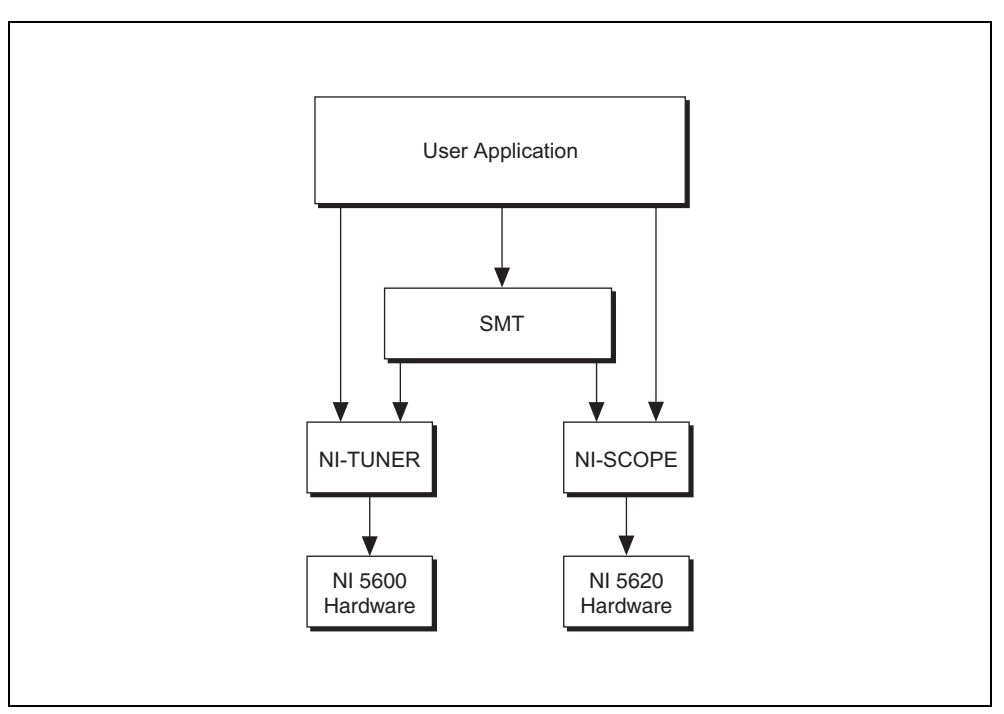

**Figure 9.** Software Flow Diagram for LabWindows/CVI and C

**Note** When programmatically operating the RF vector signal analyzer hardware, specify the NI 5620 IF digitizer module using the DAQ Resource Name with the following syntax:

DAQ::DeviceNumber

Specify the NI 5600 RF downconverter module using the MAX device number without modifiers.

<span id="page-15-0"></span> $\mathbb N$ 

### <span id="page-16-0"></span>**Introduction to the Spectral Measurements Toolkit**

NI provides add-on software toolkits, such as the Spectral Measurements Toolkit (included) and the Modulation Toolkit, that extend the capability of the RF vector signal analyzer to include frequency- and modulation-domain measurements, and analysis of analog-modulated IF signals.

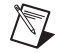

**Note** You *must* install the Spectral Measurements Toolkit CD packaged with your RF vector signal analyzer. The Spectral Measurements Toolkit is necessary for analysis of modulated signals using the RF vector signal analyzer.

Use the Spectral Measurements Toolkit (SMT) VIs and functions for frequency-domain analysis, measurement, and display of data acquired using the RF vector signal analyzer. The SMT can perform several operations, including the following:

- Zoom Fast Fourier Transform (FFT) processing and spectrum averaging
- Spectral measurements such as band power, adjacent channel power, and peak frequency and magnitude
- Spectrogram display and analysis
- RF vector signal analyzer hardware configuration for frequency-domain measurements

For complete information about SMT VIs and functions, refer to the Spectral Measurements Toolkit documentation, accessible from **Start»All Programs»National Instruments»Spectral Measurements**. For more information about the Modulation Toolkit, refer to ni.com/ $rf$ / software.

### **SMT Example Applications for LabWindows/CVI and C**

The Spectral Measurements Toolkit includes LabWindows/CVI and C examples for the RF vector signal analyzer hardware. You can access the Spectral Measurements Toolkit examples at **Start» All Programs»National Instruments»Spectral Measurements»CVI Support**. The example files are in the location specified in the *NI RF Signal Analyzers Readme*.

## <span id="page-16-1"></span>**Appendix A: Hardware Front Panel Connectors and Indicators**

The following sections describe the connectors and LED indicators on the front panels of all three RF vector signal analyzer hardware modules. All input and output terminals, except the PFI 1 connector on the NI 5622 IF digitizer front panel, are AC-coupled.

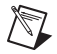

**Note** Refer to Figur[e 3,](#page-8-1) *[Interconnection of Devices with Included NI 5660 Cables](#page-8-1)*, for illustrations of standard RF vector signal analyzer hardware module front panel interconnections.

## <span id="page-17-0"></span>**NI 5600 RF Downconverter Module**

The NI 5600 RF downconverter module front panel contains six connectors and two LEDs, as shown in Figur[e 10.](#page-17-1)

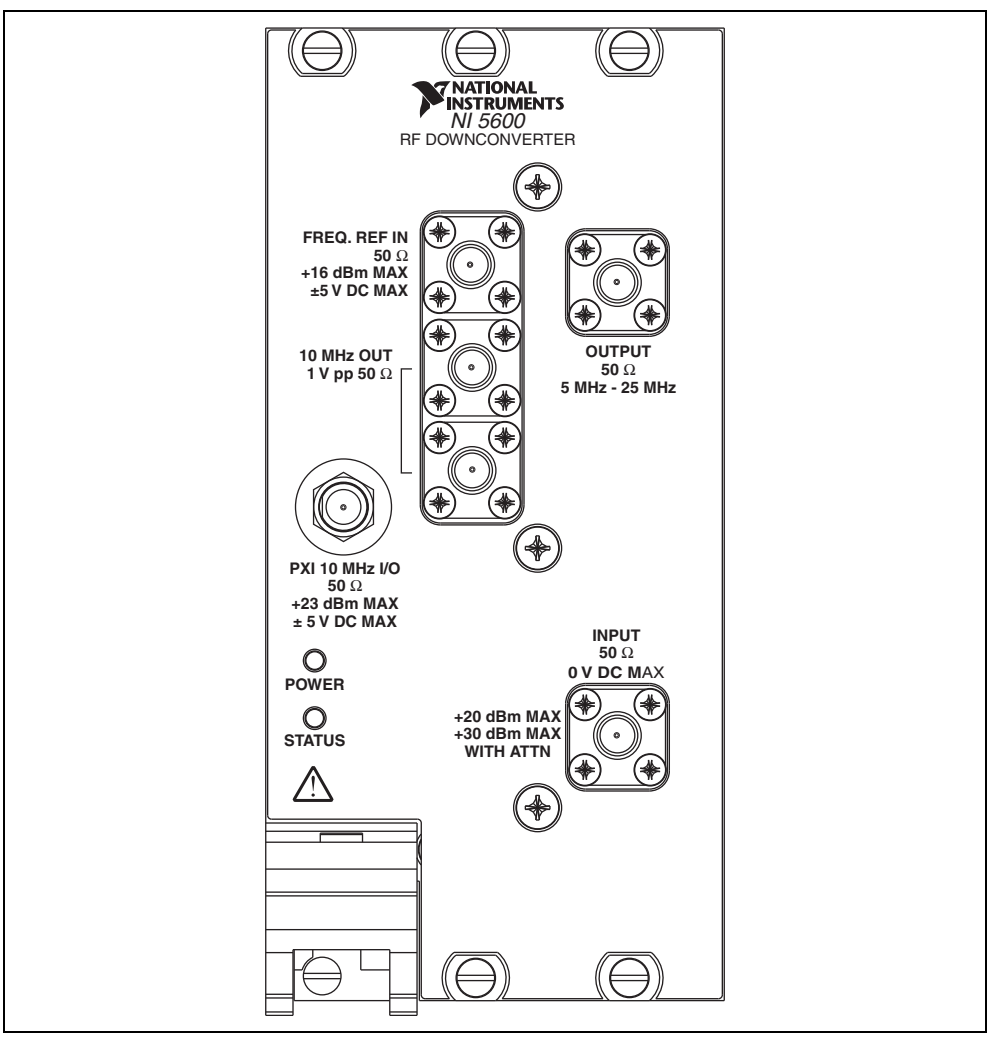

**Figure 10.** NI 5600 RF Downconverter Module Front Panel

**Note** The PXI 10 MHz I/O connector can be used to route reference clock signals to the PXI backplane *only* when the NI 5600 RF downconverter module is installed in PXI Slot 2. This connector can export the PXI 10 MHz backplane clock from any NI 5600 PXI installation slot. For more information about exporting reference clock signals, refer to the *NI PXI-5660 Help*.

<span id="page-17-1"></span> $\mathbb N$ 

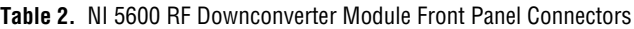

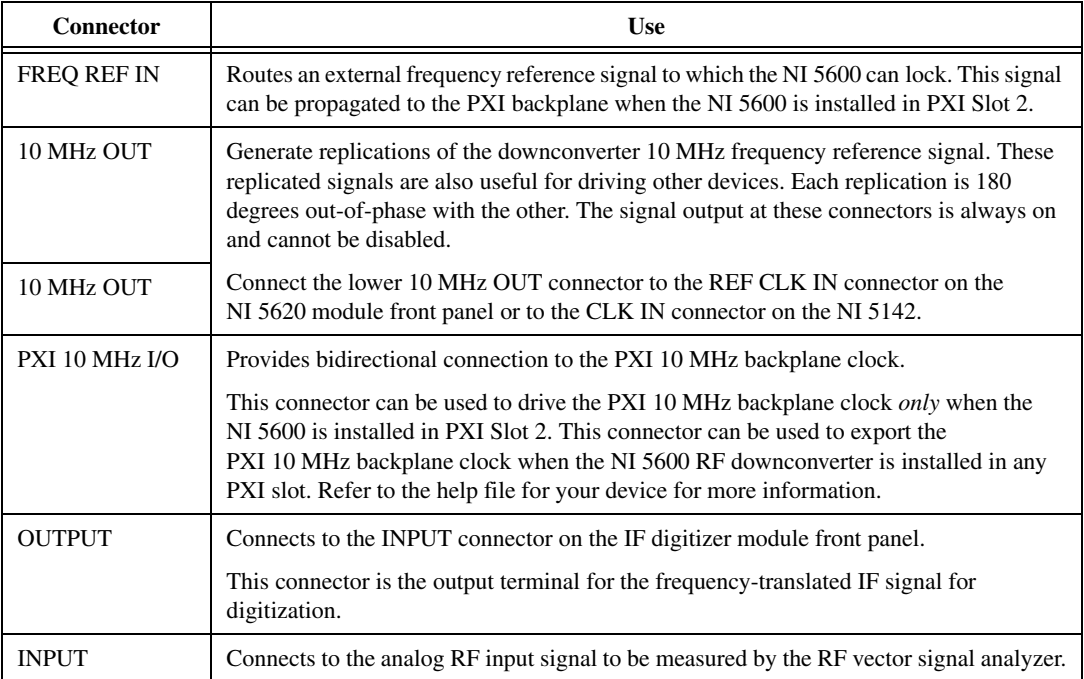

### **Table 3.** NI 5600 RF Downconverter Module Front Panel LEDs

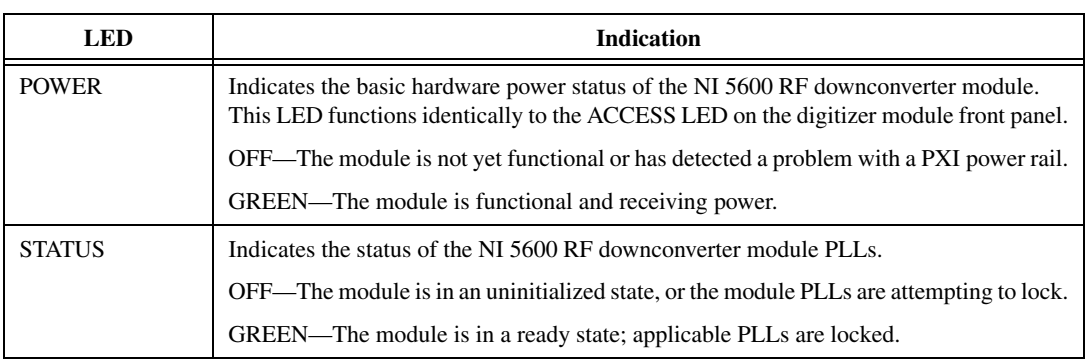

# <span id="page-19-0"></span>**NI 5620 IF Digitizer Module**

The front panel of the NI 5620 IF digitizer module contains three connectors, as shown in Figur[e 11](#page-19-1).

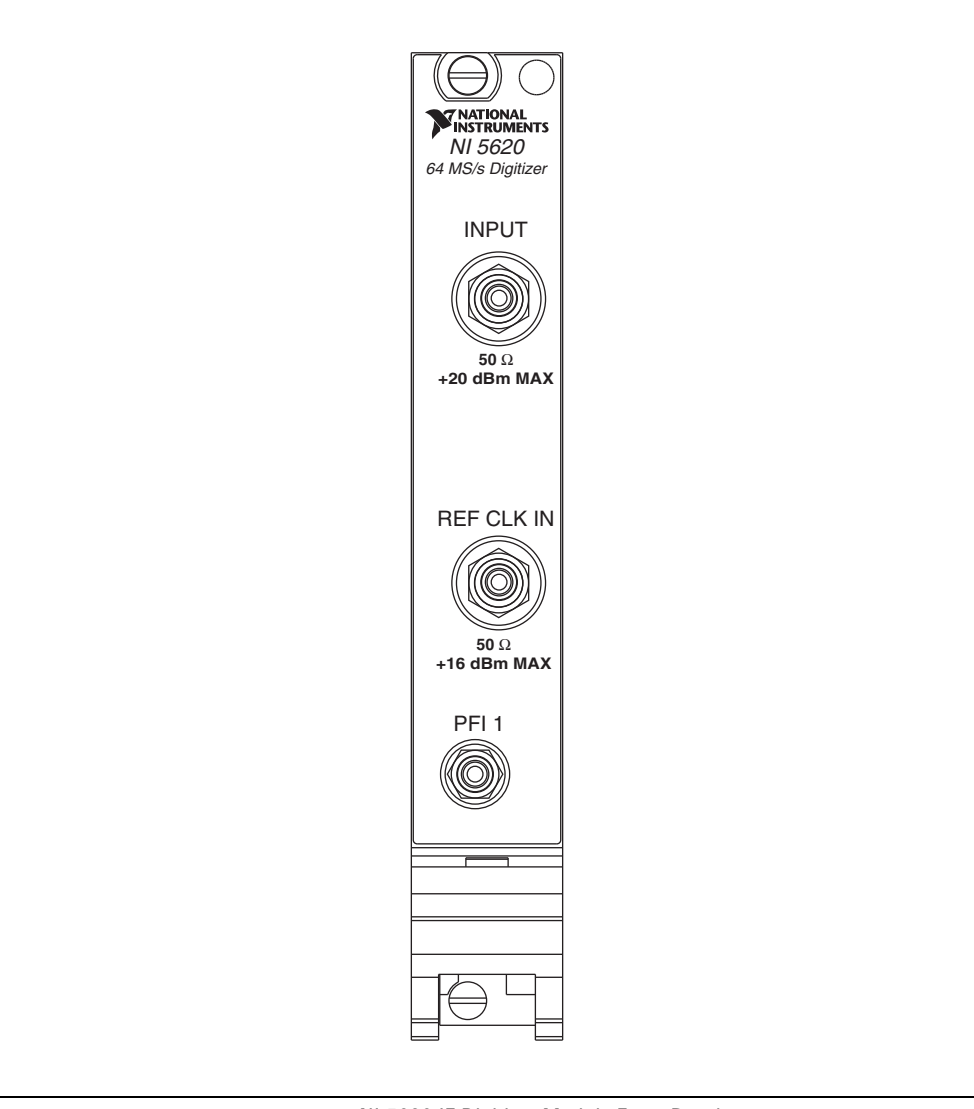

<span id="page-19-1"></span>**Figure 11.** NI 5620 IF Digitizer Module Front Panel

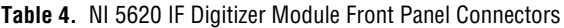

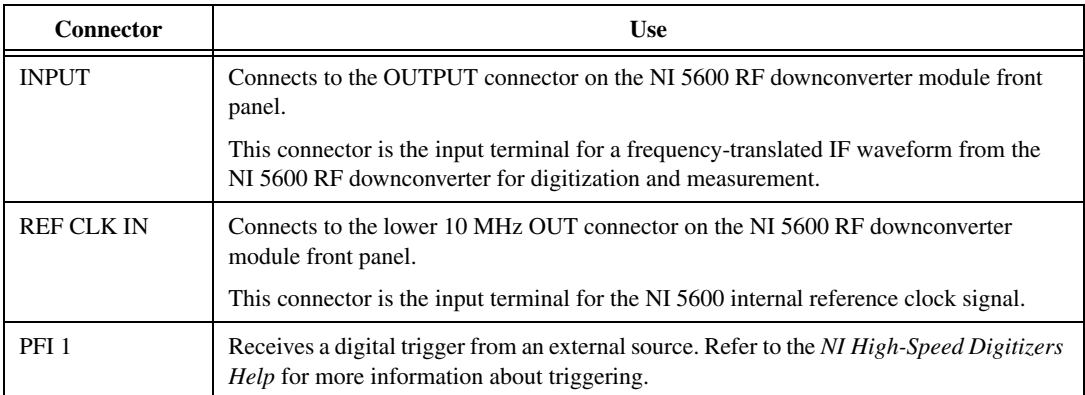

## <span id="page-20-0"></span>**Appendix B: Troubleshooting**

This section discusses issues you may encounter during installation, configuration, and use of the RF vector signal analyzer hardware and software.

### <span id="page-20-1"></span>**Installation**

### **NI 5600 RF Downconverter Module Front Panel POWER LED is Off when PXI Chassis is On**

If the POWER LED fails to light when the PXI chassis is powered on, a problem may exist with the PXI power rail, a hardware module, or the LED. Complete the following steps to troubleshoot this issue:

- 1. Power off your PXI chassis.
- 2. Remove any module front panel interconnections between the RF vector signal analyzer hardware modules.
- 3. Remove both RF vector signal analyzer hardware modules and inspect for damage. Do *not* reinstall a damaged device.
- 4. Reinstall both RF vector signal analyzer hardware modules in different PXI slots. Use the *Installing PXI Modules* procedure detailed in your device chapter.
- 5. Power on your PXI chassis.
- 6. If the POWER LED still fails to light, and failures continue, contact NI technical support or visit ni.com/support.

### **A Hardware Module Does Not Appear in MAX**

Use the following procedure if any RF vector signal analyzer hardware module does not appear in MAX:

- 1. In the MAX Configuration pane, expand the **Traditional NI-DAQ (Legacy) Devices** folder.
- 2. Press <F5> to refresh the list of installed devices.
- 3. If the module is still not listed, power off the system, ensure that the RF vector signal analyzer hardware is correctly installed, and restart the system. If your hardware still does not appear, continue to step [4.](#page-21-0)
- <span id="page-21-0"></span>4. Open the Windows Control Panel and select **System»Hardware»Device Manager**. Complete the appropriate step for your setup:
	- If you are using a PXI controller, verify that a **National Instruments** entry appears in the system device list. Reinstall the driver software and the RF vector signal analyzer hardware modules if error conditions are present in the list.
	- If you are using a MXI-3 controller, right-click **PCI-to-PCI Bridge** and select **Properties** from the shortcut menu to verify that the bridge is enabled.
- 5. If the module still fails to appear in MAX, contact NI technical support or visit ni.com/ support.

#### **The RF Downconverter Module Fails the Self-Test**

The MAX self-test performs a brief test of device resources. If the NI 5600 does not pass the self-test, complete the following steps:

- 1. Restart your system.
- 2. Launch MAX and perform the self-test again.
- 3. Reinstall the NI 5600 module in a different slot as described in your device chapter.
- 4. Perform the self-test again.
- 5. If the NI 5600 RF downconverter module still fails the self-test, contact NI technical support or visit ni.com/support.

### **The IF Digitizer Module Fails the Self-Test**

The MAX self-test performs a brief device resources test. If the IF digitizer module does not pass the self-test, complete the following steps:

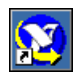

- 1. Launch MAX by navigating to **Start»All Programs»National Instruments»Measurement & Automation** or by clicking the MAX desktop icon.
- 2. In the Configuration pane, double-click **Devices and Interfaces** to see the list of installed devices.
- 3. In MAX, expand one of the following folders:
	- For the NI 5620, expand the **Traditional NI-DAQ (Legacy) Devices** folder. You will see a list of installed devices that includes the NI 5600 RF downconverter and NI 5620 IF digitizer modules.
		- a. Right-click the IF digitizer module name and select **Properties**.
		- b. The Configuring Device dialog appears. Click **Test Resources**.
		- c. In the Configuring Device dialog box, select **Run Test Panels**. The test panel performs a functional test of the IF digitizer module.
	- For the NI 5142 and NI 5622, expand the **NI-DAQmx Devices** folder. You will see a list of installed devices that includes the NI 5600/5601 RF downconverter and NI 5142/5622 IF digitizer modules.
		- a. Right-click the IF digitizer module name and select **Self-Test**.
- 4. Click the **Start** button to run the test panel.
- 5. When the test panel has run successfully, click **Close**.
- 6. Click **OK** in the Configuring Devices dialog box to return to MAX.
- 7. If the test panel fails and continues to fail, contact NI technical support or visit ni.com/ support.

### <span id="page-22-0"></span>**Configuration**

### **RF Vector Signal Analyzer Does Not Initialize**

Failure to initialize may indicate a problem with module interconnection or with MAX. If the RF vector signal analyzer fails to initialize, complete the following steps:

- 1. Reconnect the RF vector signal analyzer hardware module front panel cables securely as shown in your device chapter.
- 2. Power on your system and run the MAX configuration and self-test procedures in the *[7.](#page-9-1)  [Configuring and Programming the NI 5660](#page-9-1)* section.
- 3. If failures continue, contact NI technical support or visit ni.com/support.

### **NI 5600 RF Downconverter STATUS LED Does Not Light**

If the RF vector signal analyzer is programmed to lock to an external reference source or to the PXI backplane but the STATUS light does not indicate a phase locked status, check for the following errors:

- Verify that a cable is connected from the external source or the PXI 10 MHZ I/O connector to the FREQ REF IN connector.
- Ensure that the external source signal is large enough—typically greater than –10 dBm.
- Ensure the external source signal falls within the specified frequency accuracy.

If you programmed the RF vector signal analyzer to use the NI 5600 RF downconverter module internal timebase, check for the following errors:

- If the RF vector signal analyzer measures the frequency incorrectly or detects no signal when one is supplied, one or more of the local oscillators is not phase-locked.
- If the RF vector signal analyzer measures the frequency correctly but the LED does not light, there could be a driver software error or the LED is damaged.
- If failures continue, contact NI technical support or visit ni.com/support.

### **The NI 5620/5142 IF Digitizer Module Does Not Phase-Lock to the RF Downconverter Module**

If you programmed the IF digitizer module to phase-lock to the NI 5600 RF downconverter module internal reference through the front panel and you encounter failure, check for the following errors:

- 1. Verify that the cable is not faulty.
- 2. Ensure that there is a reference signal output from the NI 5600 10 MHZ OUT front panel connectors.
- 3. If there is no signal at these output terminals, contact NI technical support or visit ni.com/ support.

If you programmed the IF digitizer module to phase-lock to the PXI backplane driven by the NI 5600 RF downconverter module internal reference and you encounter failure, check for the following errors:

- Ensure that the NI 5600 is in Slot 2 of the PXI chassis, immediately adjoining the PXI controller slot.
- Verify that the PXI 10 MHZ I/O connector is securely wired to one of the 10 MHz OUT connectors using the included cable, as shown in your device chapter.
- Verify that the **drive backplane clock** parameter of the ni5660 Configure Reference Clock VI is set to TRUE.

If failures or errors continue, contact NI technical support or visit ni.com/support.

### <span id="page-23-0"></span>**Measurements**

For more information about making measurements with the RF vector signal analyzer, refer to the *NI PXI-5660 Help*.

#### **RF Vector Signal Analyzer Amplitude Reading Does Not Match Source**

If the RF vector signal analyzer reports an incorrect amplitude reading, check for the following possible errors:

- 1. Check that the discrepancy between the RF vector signal analyzer and the source is within the error limits of the devices, as follows:
	- a. Verify the absolute amplitude accuracy of the RF vector signal analyzer.
	- b. Verify the output level accuracy of the source.
- 2. Check for loss in the cables, which can be substantial. For example, RG58 coaxial cable loses about 2.1 dB of signal amplitude per foot at 2 GHz. Unless you are using high-quality cables, expect losses when working with high-frequency signals.
- 3. Ensure that you are using the amplitude calibration functions in the NI Spectral Measurements Toolkit. Failure to apply calibration functions can result in large amplitude errors.
- 4. If errors continue, contact NI technical support or visit ni.com/support.

# <span id="page-23-1"></span>**Technical Support and Professional Services**

Visit the following sections of the award-winning National Instruments Web site at ni.com for technical support and professional services:

- **Support**—Technical support at ni.com/support includes the following resources:
	- **Self-Help Technical Resources**—For answers and solutions, visit ni.com/support for software drivers and updates, a searchable KnowledgeBase, product manuals, step-by-step troubleshooting wizards, thousands of example programs, tutorials, application notes, instrument drivers, and so on. Registered users also receive access to the NI Discussion Forums at ni.com/forums. NI Applications Engineers make sure every question submitted online receives an answer.
	- **Standard Service Program Membership**—This program entitles members to direct access to NI Applications Engineers via phone and email for one-to-one technical support as well as exclusive access to on demand training modules via the Services Resource Center. NI offers complementary membership for a full year after purchase, after which you may renew to continue your benefits.

For information about other technical support options in your area, visit ni.com/services, or contact your local office at ni.com/contact.

- **Training and Certification**—Visit ni.com/training for self-paced training, eLearning virtual classrooms, interactive CDs, and Certification program information. You also can register for instructor-led, hands-on courses at locations around the world.
- **System Integration**—If you have time constraints, limited in-house technical resources, or other project challenges, National Instruments Alliance Partner members can help. To learn more, call your local NI office or visit ni.com/alliance.
- **Declaration of Conformity (DoC)**—A DoC is our claim of compliance with the Council of the European Communities using the manufacturer's declaration of conformity. This system affords the user protection for electromagnetic compatibility (EMC) and product safety. You can obtain the DoC for your product by visiting ni.com/certification.

• **Calibration Certificate**—If your product supports calibration, you can obtain the calibration certificate for your product at ni.com/calibration.

If you searched ni.com and could not find the answers you need, contact your local office or NI corporate headquarters. Phone numbers for our worldwide offices are listed at the front of this manual. You also can visit the Worldwide Offices section of ni.com/niglobal to access the branch office Web sites, which provide up-to-date contact information, support phone numbers, email addresses, and current events.

© 2009 National Instruments Corporation. All rights reserved.

CVI, National Instruments, NI, ni.com, and LabVIEW are trademarks of National Instruments Corporation. Refer to the Terms of Use section on ni.com/legal for more information about National Instruments trademarks. The mark LabWindows is used under a license from Microsoft Corporation. Windows is a registered trademark of Microsoft Corporation in the United States and other countries. Other product and company names mentioned herein are trademarks or trade names of their respective companies. For patents covering National Instruments products/technology, refer to the appropriate location: **Help»Patents** in your software, the patents.txt file on your media, or the National Instruments Patent Notice at ni.com/patents.

# スタートアップガイド **NI PXI-5660**

このマニュアルでは、NI PXI-5660 無線周波数 (RF) ベクトル信号アナライザの取り付け、 構成、テスト、および使用開始の方法を説明するとともに、RF ベクトル信号アナライザの プログラミング方法やプログラムサンプルを紹介します。その他のドキュメントについての 詳細は、「1. システム要件を確認する」セクションを参照してください。

# 目次

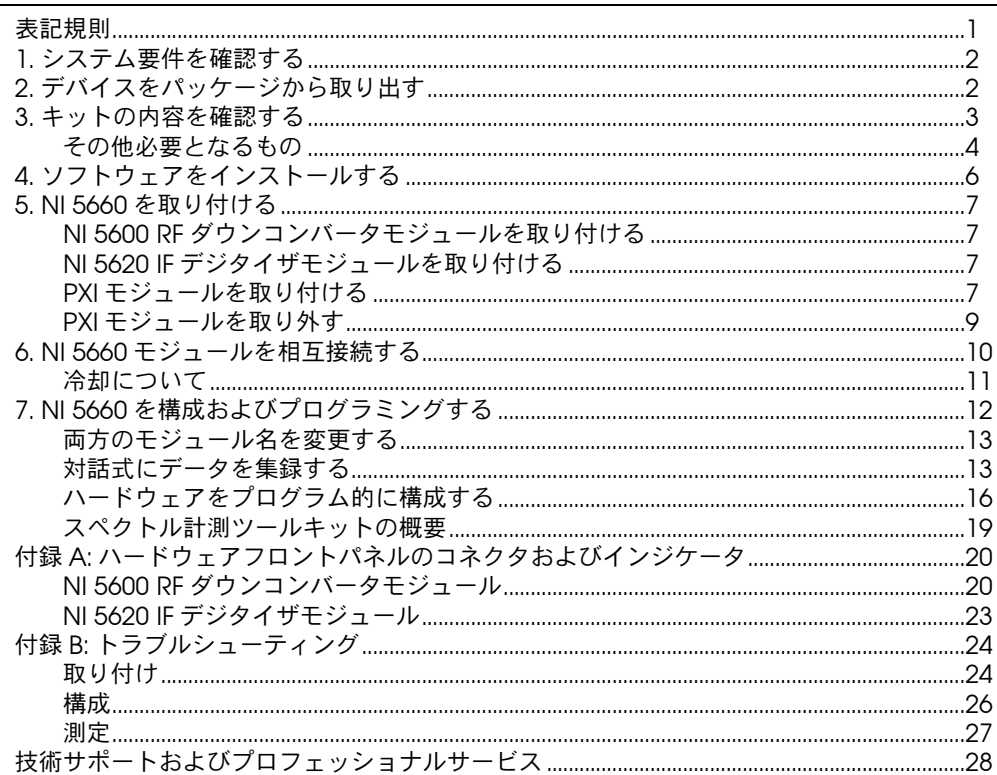

### <span id="page-25-0"></span>表記規則

このドキュメントでは以下の表記規則を使用します。

矢印(→)は、ネスト化されたメニュー項目やダイアログボックスのオプションを たどっていくと目的の操作項目を選択できることを示します。ファイル→ページ設 定→オプションと表記されている場合は、まずファイルメニューをプルダウンし、 次にページ設定項目を選択し、最後にダイアログボックスでオプションを選択しま す。

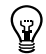

このアイコンは、ユーザへのアドバイスを示します。

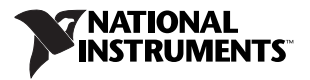

このアイコンは、注意すべき重要な情報を示します。

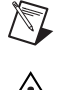

このアイコンは、人体への損傷やデータ損失、システムクラッシュなどを回避す るために必要な注意事項を示します。製品にこの記号が付いている場合は、『はじ めにお読みください : 安全対策と電磁両立性について』を参照して必要な安全対策 を講じてください。

この記号は、電気ショックを防止するための事前対策についての警告を示します。

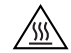

 $\sqrt{\psi}$ 

この記号は、熱を帯びる可能性があるコンポーネントを示します。このコンポーネ ントに接触すると、負傷する可能性があります。

**太字** 太字のテキストは、メニュー項目やダイアログボックスオプションなど、ソフト ウェアでユーザが選択またはクリックする必要がある項目を示します。また、パラ メータ名も示します。

monospace このフォントのテキストは、キーボードから入力する必要があるテキストや文字、 コードの一部、プログラムサンプル、構文例を表します。また、ディスクドライブ 名、パス名、ディレクトリ名、プログラム名、サブプログラム名、サブルーチン 名、デバイス名、演算名、変数名、ファイル名と拡張子にも使用します。

monospace ユーザが入力する必要がある語または値のプレースホルダを示します。 斜体

プラット 特定のプラットフォームを表し、そのすぐ後の記述はそのプラットフォームのみに フォーム 適用されることを示します。

# <span id="page-26-0"></span>**1.** システム要件を確認する

NI RF ベクトル信号アナライザを使用するには、特定の要件を満たすシステムが必要です。 詳細な最低要件、推奨要件、サポートされるアプリケーション開発環境(ADE)について は、NI-RFSA ソフトウェアに含まれる『NI RF 信号アナライザ Readme』を参照してくだ さい。

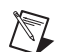

メモ NI-RFSA をインストール済みのコンピュータでは、スタート→すべてのプログラム→ **National Instruments** → **NI-RFSA** →ドキュメントを選択するか、ni.com/support/ja/ download よりオンラインで『NI RF 信号アナライザ Readme』を閲覧できます。

# <span id="page-26-1"></span>**2.** デバイスをパッケージから取り出す

RF 信号アナライザのハードウェアモジュールは、静電気放電(ESD)による破損を防ぐた めに静電気防止用パッケージで包装し出荷されます。ESD はハードウェアモジュールのコ ンポーネント破損の原因となる可能性があるため、すべてのモジュールは、使用していない ときは静電気防止用袋に入れて保管してください。

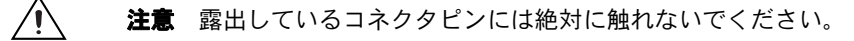

RF ベクトル信号アナライザのハードウェアモジュールの取り扱い中に破損しないよう、 以下の予防措置を実行してください。

- 接地ストラップを使用したり、接地されている物体に触れて、身体を接地する。
- ï 静電気防止用パッケージをシャーシの金属部分に接触させてから、ハードウェアモ ジュールを取り出す。

各ハードウェアモジュールをパッケージから取り出し、部品がゆるんでいないかどうか、 また、破損箇所がないかどうか調べます。いずれかのハードウェアモジュールが破損してい る場合は、ナショナルインスツルメンツまでご連絡ください。破損しているモジュールはシ ステムに取り付けないでください。

# <span id="page-27-0"></span>**3.** キットの内容を確認する

RF ベクトル信号アナライザの設定および使用には以下が必要です。見出しの四角マークは、 キットに含まれる実際の機器、部品類を表します。

- ❑ ドライバソフトウェアのディスク —NI-RFSA および ni5660 計測器ドライバソフトウェ ア、および以下のドキュメントを含む電子ドキュメントをインストールします。
	- 『NI RF 信号アナライザ Readme』— この HTML ドキュメントには、システムの 最低要件および推奨要件、新しい機能、インストールされるファイルの保存場所、 および NI-RFSA 計測器ドライバソフトウェアのアンインストールと変更の方法に ついての情報が記載されています。
	- 『NI PXI-5660 Help』— このオンラインドキュメントはスタート→すべてのプログ ラム→ **National Instruments** → **NI-RFSA** →ドキュメントにあり、NI 5660 RF ベ クトル信号アナライザの操作方法を習得する場合にお読みください。
	- 『NI 高速デジタイザヘルプ』— このオンラインヘルプドキュメントはスタート→す べてのプログラム→ **National Instruments** → **NI-SCOPE** →ドキュメントにあり、 お使いの RF ベクトル信号アナライザの一部として含まれている IF デジタイザモ ジュールの詳細について習得する場合にお読みください。
	- 『NI-TUNER Help』— このオンラインドキュメントは Program Files¥National Instruments¥<LabVIEW <sup>&</sup>gt;¥Help ディレクトリにあり、RF ダウンコンバータモ ジュールおよび IF デジタイザモジュール用計測器ドライバの機能の詳細について 調べる場合にお読みください。
- ❑ NI スペクトル計測ツールキット CD— スペクトル計測ツールキット(SMT)ソフトウェ アコンポーネントをインストールします。このコンポーネントには、SMT の VI および 関数、サンプル、ドキュメントが含まれます。
- ❑ 1/8 in. プラス / マイナスドライバー
- □ 以下の印刷版ドキュメント類:
	- NI PXI-5660 スタートアップガイド(このドキュメント)
	- お使いのデバイスに付属する仕様書
	- はじめにお読みください : 安全対策と電磁両立性について
	- 強制空冷の維持について
- ❑ 2 つのハードウェアモジュール
	- NI 5600 RF ダウンコンバータモジュール
	- NI 5620 IF デジタイザモジュール
- ❑ モジュールを相互接続するための短いケーブル類
	- セミリジッド SMA-SMA 同軸ケーブル(短)×1
	- セミリジッド SMA-SMA 同軸ケーブル(長)×1
	- セミフレキシブル SMA-SMA 同軸ケーブル ×1
- □ 同軸ケーブルの六角コネクタ固定用プラスチックカラー(ケーブルレンチ)

### <span id="page-28-0"></span>その他必要となるもの

- ❑ 以下のうちいずれか
	- (**PXI** システム)PXI シャーシ、このガイドで指定されたシステム要件を満たす PXI 組込または MXI コントローラシステム、およびシャーシ関連ドキュメント。
	- (**PXI Express** システム) PXI Express シャーシ、PXI Express 組込または MXI Express コントローラ、およびシャーシ関連ドキュメント。
- ❑ 1 N・m 標準 SMA トルクレンチ(部品番号 187106-01)、付属の SMA ドライバービット と使用

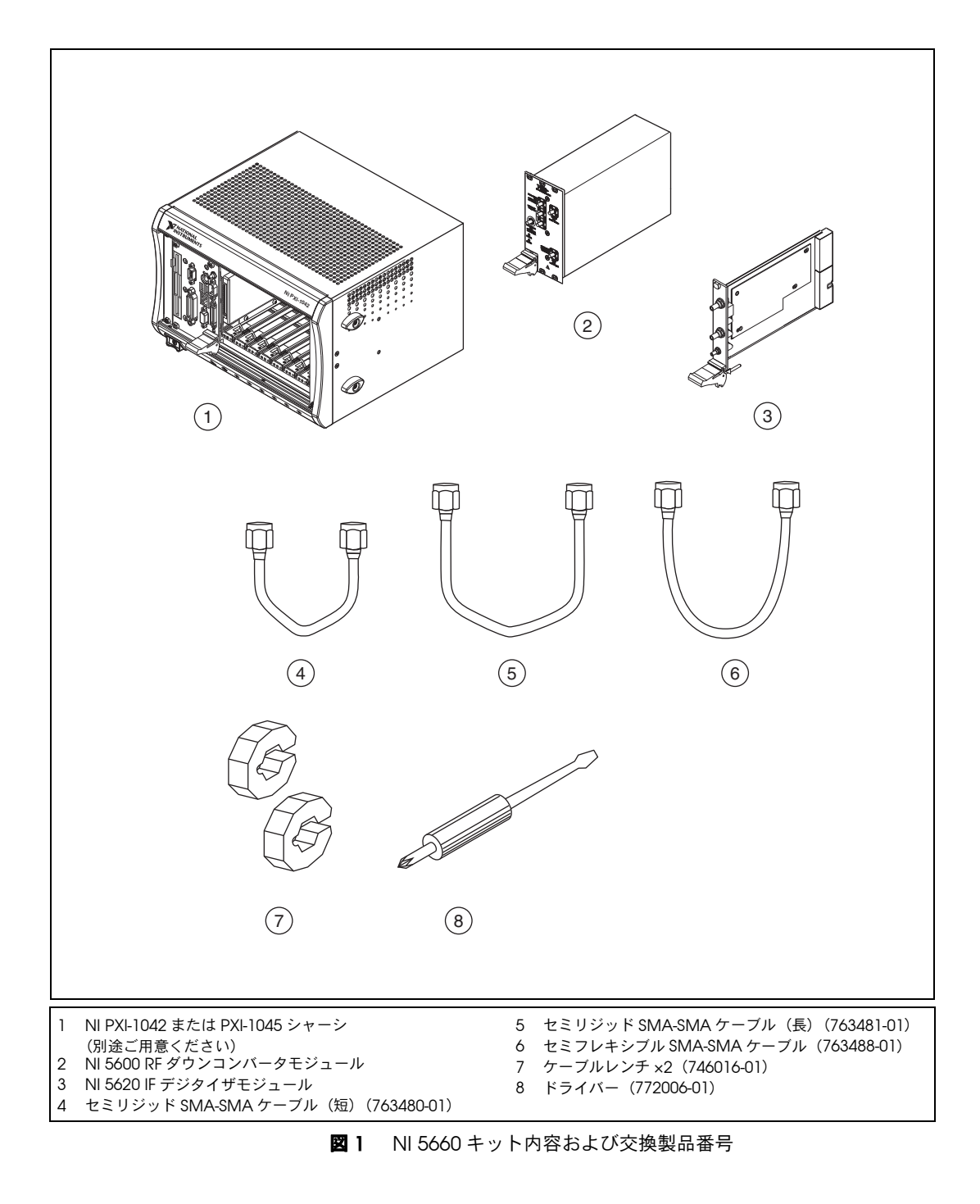

# <span id="page-30-0"></span>**4.** ソフトウェアをインストールする

計測器ドライバソフトウェアのコンポーネントをインストールするには、以下の手順に従っ てください。RF ベクトル信号アナライザのハードウェアを取り付ける前に、必ずすべての 付属ソフトウェアをインストールしてください。

- 1. LabVIEW、LabWindows™/CVI™ などのアプリケーション開発環境(ADE)、または他 社製プログラムはそれぞれの説明書に従ってインストールしてください。また、使用す る開発環境のインストールは、ドライバソフトウェアおよびスペクトル計測ツールキッ トをインストールする前に行う必要があります。
- 2. NI-RFSA ディスクを CD/DVD ドライブに挿入し、インストール画面の指示に従いま す。**NI-RFSA 2.1**(NI PXI-5661 および NI PXIe-5663)および **NI PXI-5660** サポート、 またはいずれか一方を選択できます。

(**Windows Vista**)アクセス / セキュリティメッセージが表示される場合があります。 画面の指示に従って、インストールを完了します。

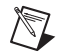

 $\mathbb{N}$ 

 $\mathbb{N}$ 

 $\mathbb{N}$ 

 $\mathbb{N}$ 

メモ インストール画面が開かない場合は、該当するディスクドライブを開いて setup.exe をダブルクリックします。

- 3. LabVIEW Real-Time モジュールを実行するシステムを使用する場合は、 Measurement & Automation Explorer (MAX) にて NI-RFSA をターゲットにダウン ロードします。MAX リモートシステムの詳細については、MAX でヘルプ→ヘルプ トピック→リモートシステムを選択し、『MAX リモートシステムヘルプ』を参照して ください。
- 4. インストールが完了したら、ドライバソフトウェアのディスクを取り出します。
	- メモ ドライバソフトウェアのインストールは、スペクトル計測ツールキットをインス トールする前に行う必要があります。
- 5. スペクトル計測ツールキット CD を挿入します。
- 6. 使用する ADE に対してスペクトル計測ツールキットをインストールします。インス トール画面の指示に従います。
- 7. インストールが完了したら、スペクトル計測ツールキット CD を取り出します。
- メモ RF ベクトル信号アナライザの機能を最大限に活用するには、このアナライザに同 梱されているスペクトル計測ツールキットをインストールする必要があります。スペク トル計測ツールキットを使用すると、RF ベクトル信号アナライザの機能が周波数領域お よび変調領域の測定、アナログ変調された IF 信号の解析にまで拡張されます。
- 8. RF ベクトル信号アナライザと併用する他のソフトウェアのインストールは、ドライバ ソフトウェアおよびスペクトル計測ツールキットをインストールした後に行います。
- メモ RF デバイスと併用するツールキットまたは他のソフトウェアのインストールをド ライバソフトウェアのインストール前に行った場合は、ドライバソフトウェアおよびス ペクトル計測ツールキットをインストールした後にこれらを再インストールするか、修 復してください。
- メモ スペクトル計測ツールキットにはアナログ変復調のサンプルが含まれています。 モジュレーションツールキットにはデジタル変復調測定機能が含まれます。お使いの RF ベクトル信号アナライザのキットには両方のツールキットが含まれている場合がありま す。また、NI モジュレーションツールキットは ni.com でご購入、インストールできま す。NI PXI-5660 サポートおよびスペクトル計測ツールキットのインストールは、モジュ レーションツールキットをインストールする前に行います。

# <span id="page-31-0"></span>**5. NI 5660** を取り付ける

NI 5660 モジュールは、PXI フォームファクタで使用することができます。NI 5660 RF ベク トル信号アナライザハードウェアモジュールを取り付けるには4つの空き PXI (またはハイ ブリッド)スロットが必要です。4 つのうち 3 つは NI 5600 RF ダウンコンバータモジュー ル用、残りの 1 つは NI 5620 IF デジタイザモジュール用です。付属の同軸ケーブルを使用 するには、NI 5620 は NI 5600 のすぐ右側のスロットに取り付けてください。

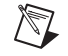

メモ NI PXI-5660 サポートはハードウェアを取り付ける前にインストールしておく必要 があります。

### <span id="page-31-1"></span>**NI 5600 RF** ダウンコンバータモジュールを取り付ける

NI 5600 モジュールの取り付けは、「PXI [モジュールを取り付ける」セ](#page-31-3)クションの手順 [1](#page-32-0) か ら [10](#page-32-1) に従ってください。

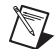

メモ NI 5600 のオンボード周波数リファレンスは、RF ダウンコンバータモジュールが PXI スロット 2 に取り付けられている場合にのみ PXI バックプレーンクロックを駆動でき ます。NI 5600 が PXI スロット 2 に取り付けられていると、高確度、高安定性のオン ボード恒温水晶発振器 (OCXO)に PXI バックプレーンクロックをロックするように NI 5600 を構成できます。また、NI 5600 を外部周波数基準クロック信号に対してロック し、この基準をバックプレーンへ駆動することもできます。外部周波数基準を使用する には、この信号を NI 5600 モジュールフロントパネル上の FREQ REF IN コネクタに接続 する必要があります。

### <span id="page-31-2"></span>**NI 5620 IF** デジタイザモジュールを取り付ける

NI 5620 モジュールの取り付けは、「PXI [モジュールを取り付ける」セ](#page-31-3)クションの手順 [2](#page-32-2) か ら [11](#page-32-3) に従ってください。

### <span id="page-31-3"></span>**PXI** モジュールを取り付ける

NI PXI モジュールは精密機器であるため、取り扱いには注意が必要です。このモジュール を、使用温度範囲または使用湿度範囲を超える環境に配置しないでください。

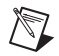

メモ 定格最大値についての詳細は、スタート→すべてのプログラム→ **National**  Instruments → NI-RFSA →ドキュメント→仕様にある、お使いのデバイスの仕様を参照 してください。

エアダスターを使用して、モジュールに付着するほこりを取り除いてください。手入れ時に 溶媒や液体は使用しないでください。

デバイスを取り扱う際は、ESD や汚れによる被害を避けるために、デバイスの端や金属ブ ラケットを持ってください。お使いのハードウェアの無線周波数妨害特性についての詳細 は、ドキュメント『はじめにお読みください : 安全対策と電磁両立性について』を参照して ください。

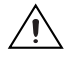

注意 デバイスを取り付ける前に、必ずシャーシの電源を切り、電源プラグを抜いてく ださい。

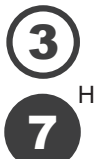

PXI モジュールは、グリフ(円で囲まれたスロット番号)の記載がある任意の PXI スロットに取り付けることができます。

また、PXI モジュールは、周辺スロットとの互換性を示すグリフ(文字 "H" と 塗りつぶされた円で囲まれたスロット番号)の記載がある任意の PXI ハイブ リッドスロットに取り付けることができます。

PXI モジュールを取り付けるには、以下の手順に従ってください。

- <span id="page-32-0"></span>1. PXI シャーシの電源を切り、電源プラグを抜きます。
- <span id="page-32-2"></span>2. シャーシにファンの速度設定が複数ある場合は、ファンの設定を HIGH にします。 ファンの速度を LOW に設定したり、ファンを停止しないでください。
- 3. シャーシのファンの吸気口と排気口の間に充分な空間を確保できる場所に置きます。こ の空間が壁や障害物でふさがれていると、冷却に必要な空気の流れに影響します。冷却 に関する詳細については、それぞれのシャーシ関連ドキュメントを参照してください。
- 4. 着脱用ハンドルがラッチされていない状態(下向き)になっていることを確認します。
- 5. モジュールのフロントパネルにある取り付けネジからゴム製ネジカバーを取り外しま す。
- 6. モジュールの脱着ハンドル部分を持ちながら、図 [2](#page-33-1) のようにモジュールを使用可能な PXI(またはハイブリッド)スロットに差し込みます。モジュールのベースカード(モ ジュールの正面から見て左側のカード)がシャーシのカードガイドに固定されているこ とを確認します。
- 7. モジュールを完全にシャーシに押し込み、脱着ハンドルを引き上げて固定します。
- 8. モジュールのフロントパネルにあるネジを締めてモジュールを固定します。ネジが適切 に締められていないと、パフォーマンスに影響が出る恐れがあります。
- 9. PXI シャーシファンが動作し、通気を妨げるようなほこりや汚れがついていないことを 確認します。
- <span id="page-32-1"></span>10. RF ベクトル信号アナライザハードウェアモジュールの取り付け後、すべてのシャーシ カバーおよびフィラーパネルを取り付けます。フィラーパネルが取り付けられていない 場合、シャーシ内で空気の循環が適切に行われません。
- メモ NI では、RF ベクトル信号アナライザハードウェアモジュールの冷却のための通 気が最大限に確保できるように隣接の空き PXI スロットにスロットブロッカーを取り付 けることを推奨しています。PXI シャーシスロットブロッカーキット(製品番号 778678-01)は ni.com/jp で購入可能です。
- <span id="page-32-3"></span>11. PXI シャーシの電源プラグを接続し、電源を投入します。

 $\mathbb{N}$ 

図 [2](#page-33-1) に、互換性のあるシャーシスロットに PXI モジュールが正しく取り付けられている状 態を示します。

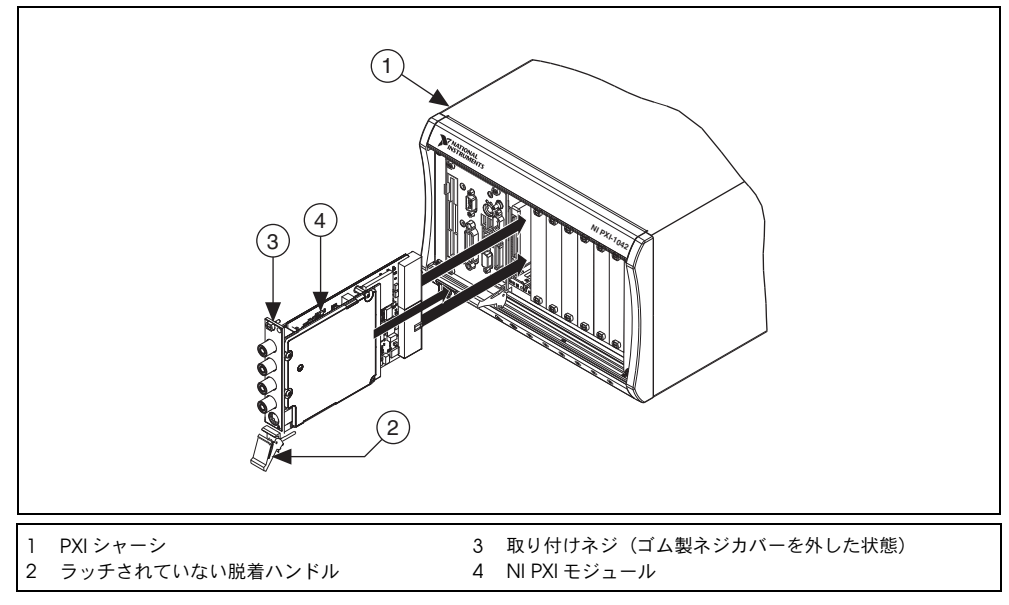

#### 図 **2** PXI モジュールの取り付け

### <span id="page-33-1"></span><span id="page-33-0"></span>**PXI** モジュールを取り外す

PXI モジュールを取り外す前にシャーシの電源を切ります。PXI モジュールをシャーシから 取り外す際は、接地ストラップを装着したり接地された金属面に触れるなど、必ず身体に接 地対策を施してください。ESD を防止するため、デバイスの露出したコネクタピンや回路 には触れないでください。PXI デバイスは、使用していないときは元の静電気防止用袋に入 れて保管してください。

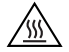

熱面 PXI デバイスの金属面は、稼働中に高温となる場合があります。デバイスを シャーシから取り外す、または別の周辺機器スロットへ移動する際は注意してください。 デバイスを取り外す際は、着脱用ハンドルとフロントパネルのみに触れるようにしてく ださい。

# <span id="page-34-0"></span>**6. NI 5660** モジュールを相互接続する

NI 5600 および NI 5620 はモジュールのフロントパネルを介して相互接続されます。RF ベ クトル信号アナライザハードウェアモジュールのフロントパネルコネクタを相互接続するに は、図 [3](#page-34-1) に示すように、手順 [1](#page-35-1) から [6](#page-35-2) に従ってください。

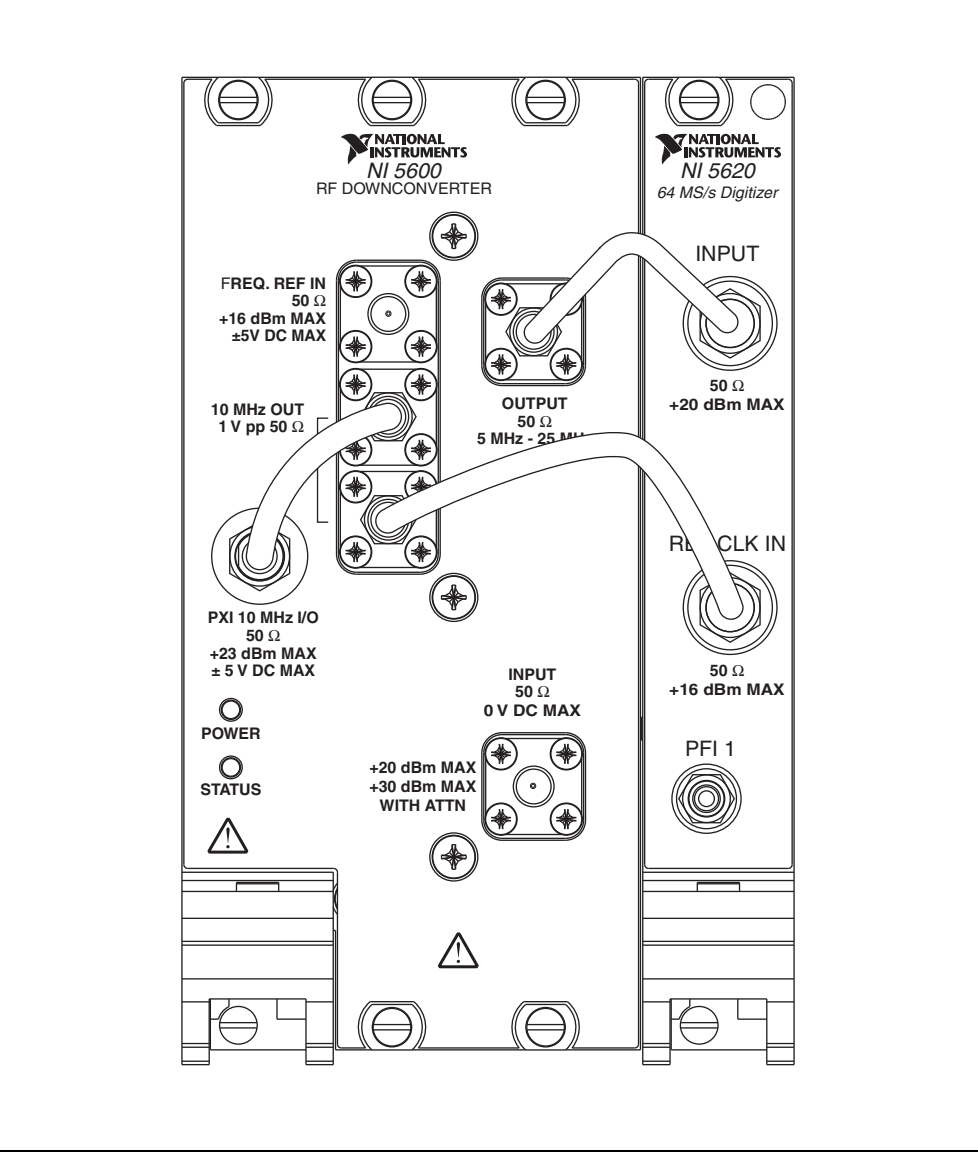

図 **3** 付属の NI 5660 ケーブルを使用したデバイスの相互接続

メモ 公開されている NI 5660 RF ベクトル信号アナライザの仕様は付属ケーブルの使用 を前提としています。それ以外のケーブルを使用するとパフォーマンスに影響する場合 があります。

<span id="page-34-1"></span> $\mathbb{N}$ 

1. セミリジッド同軸ケーブル(短)を使用して、NI 5600 RF ダウンコンバータのフロン トパネル上の OUTPUT コネクタを NI 5620 IF デジタイザのフロントパネル上の INPUT コネクタに接続します。

<span id="page-35-1"></span>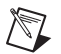

 $\mathbb{N}$ 

- メモ セミリジッドケーブルは、図 [3](#page-34-1) に示すように折り曲がった部分が上向きになるよ うに取り付けてください。
- 2. セミリジッド同軸ケーブル(長)を使用して、NI 5600 のフロントパネル上の 2 つの 10 MHz OUT コネクタのうちの下側を NI 5620 のフロントパネル上の REF CLK IN コネ クタに接続します。
- メモ NI 5600 のオンボード周波数リファレンスは、RF ダウンコンバータモジュールが PXI スロット 2 に取り付けられている場合にのみ PXI バックプレーンクロックを駆動でき ます。NI 5600 が PXI スロット 2 に取り付けられていると、高確度、高安定性のオン ボード恒温水晶発振器(OCXO)に PXI バックプレーンクロックをロックするように NI 5600 を構成できます。また、NI 5600 を外部周波数基準クロック信号に対してロック し、この基準をバックプレーンへ駆動することもできます。外部周波数基準を使用する には、この信号を NI 5600 モジュールフロントパネル上の FREQ REF IN コネクタに接続 する必要があります。
	- 3. (オプション)セミフレキシブル同軸ケーブルを使用して、NI 5600 のフロントパネル上 の双方向 PXI 10 MHz I/O コネクタを NI 5600 のフロントパネル上の上側の 10 MHz OUT コネクタに接続します。
- 注意 SMA コネクタが適正なトルクで締められていないと、信号の信頼性、位相ロック ループ (PLL) のパフォーマンスが低下し、および挿入損失が起こります。すべての SMA コネクタを 1 N・m の適正トルクで確実に締められるように、SMA 用トルクレン チを使用してください。
	- 4. 図 [3](#page-34-1) に示すように、SMA 用トルクレンチ(別途ご用意ください)を使用して、注意し ながらすべての SMA コネクタを 1 N・m のトルクで締めます。レンチがカチッと音が すると適正なトルクです。
	- 5. PXI シャーシおよびコントローラシステムの電源プラグを差し込み、電源を投入しま す。
	- 6. NI 5600 RF ダウンコンバータモジュールの POWER LED が点灯していることを確認し ます。LED が点灯していない場合は、「付録 B: [トラブルシューティング」を](#page-48-0)参照してく ださい。

<span id="page-35-2"></span>これで、NI 5660 RF ベクトル信号アナライザの取り付けが完了しました。

### <span id="page-35-0"></span>冷却について

PXI デバイスの取り付け時は、キットに付属の『強制空冷の維持について』のガイドライン に従い、デバイスを効率的に冷却してください。

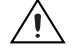

注意 空気の循環が不十分だと、シャーシ内部の温度が RF ベクトル信号アナライザ ハードウェアモジュールの最適な動作温度以上に上昇して、過熱遮断、製品寿命の短縮、 または不適切な動作の原因となる可能性があります。

# <span id="page-36-0"></span>**7. NI 5660** を構成およびプログラミングする

Measurement & Automation Explorer (MAX) を使用すると、お使いの NI ハードウェ アを構成できます。MAX はデバイスがシステムにどのように接続し、構成されているかに ついての情報を他のプログラムに通知します。MAX はドライバソフトウェアのインストー ル時に自動的にインストールされます。

MAX を使用して NI 5660 RF ベクトル信号アナライザハードウェアモジュールの構成、セル フテスト、および機能テストを行うには、以下の手順に従ってください。

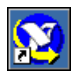

- 1. スタート→すべてのプログラム→ **National Instruments** → **Measurement & Automation** を選択するか、MAX のデスクトップアイコンをクリックして MAX を起 動します。
- 2. 取り付けられているデバイスのリストを表示するには、構成ペーンでデバイスとインタ フェースをダブルクリックします。
- 3. 従来型 **NI-DAQ**(レガシー)デバイスフォルダを展開します。NI 5600 および NI 5620 モジュールを含む、取り付けられているデバイスのリストが表示されます。(デフォル トのデバイス名は使用状況により異なります。)

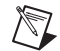

メモ NI 5600 および NI 5620 モジュールがリストに表示されない場合は[、「付録](#page-48-0) B: トラ [ブルシューティング」を](#page-48-0)参照してください。

4. MAX がお使いの RF ベクトル信号アナライザハードウェアモジュールに割り当てたデ バイス番号をメモします。これらの番号は RF ベクトル信号アナライザをプログラミン グする際に使用されます。

両モジュールのセルフテストを行うには手順 [5](#page-36-1) から [11](#page-36-2) に従ってください。

- <span id="page-36-1"></span>5. **NI PXI-5600** を右クリックして、プロパティを選択します。
- 6. 構成デバイスダイアログボックスが表示されます。テストリソースをクリックして、 NI 5600 RF ダウンコンバータハードウェアモジュールのセルフテストを行います。 MAX のセルフテストでは、ハードウェアリソースの基本的確認を行います。
- 7. NI-DAQ 構成ユーティリティダイアログボックスが表示されるので、セルフテストの実 行を確認します。**OK** をクリックし、構成デバイスダイアログボックスに戻ります。

 $\mathbb{N}$ 

**メモ** NI 5600 RF ダウンコンバータモジュールのセルフテストに失敗した場合は、 「付録 B: [トラブルシューティング」を](#page-48-0)参照してください。

- 8. NI 5600 構成デバイスダイアログボックスで **OK** をクリックし、MAX に戻ります。
- 9. **NI PXI-5620** を右クリックして、プロパティを選択します。
- 10. 構成デバイスダイアログボックスが表示されます。テストリソースをクリックして、 NI 5620 IF デジタイザハードウェアモジュールのセルフテストを行います。
- 11. NI-DAQ 構成ユーティリティダイアログボックスが表示されます。**OK** をクリックして 構成デバイスダイアログボックスに戻り、NI 5620 テストパネルの操作を続行します。

<span id="page-36-2"></span>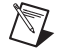

メモ NI 5620 IF デジタイザモジュールのセルフテストに失敗した場合は[、「付録](#page-48-0) B: トラ [ブルシューティング」を](#page-48-0)参照してください。

これで、NI 5660 RF ベクトル信号アナライザのセットアップ、構成、およびテストが完了 しました。

### <span id="page-37-0"></span>両方のモジュール名を変更する

MAX により、両方の NI 5660 ハードウェアモジュールの名前を変更できます。ソフトウェ アで MAX にあるモジュール名を使用して NI 5660 ハードウェアリソースを操作します。モ ジュール名は変更せずに、MAX で割り当てられたデフォルト名のままでもかまいません が、変更することでプログラムがより読みやすくなることがあります。モジュール名を変更 しない場合には[、「対話式にデータを集録する」セ](#page-37-1)クションに進みます。

両方の NI 5660 ハードウェアモジュールの名前を変更するには、手順 [1](#page-37-2) から [7](#page-37-3) に従ってく ださい。

- <span id="page-37-2"></span>1. **NI PXI-5600** を右クリックして、ショートカットメニューから名前の変更を選択しま す。
- 2. NI 5600 モジュールに付ける新規の名前を入力します。

メモ デバイス名には英数字と下線文字のみ使用できます。

- 3. **OK** をクリックします。
- 4. **NI PXI-5620** を右クリックして、ショートカットメニューから名前の変更を選択しま す。
- 5. NI 5620 モジュールに付ける新規の名前を入力します。
- 6. **OK** をクリックします。
- 7. 次のセクションに進む前に、両方のモジュールに付けた新規の名前が表示されているこ とを確認します。

### <span id="page-37-3"></span><span id="page-37-1"></span>対話式にデータを集録する

 $\mathbb{N}$ 

 $\langle \vec{n} \rangle$ 

RF ベクトル信号アナライザを使用して対話式にデータを集録したり測定を行うには、付属 の RFSA Demo Panel を使用します。RFSA Demo Panel は、MAX で**ツール→ソフトフロ** ントパネル→ **NI5660 - RFSA Demo Panel** から、またはスタート→すべてのプログラム→ **National Instruments** → **NI-RFSA** → **5660 Demo Panel** のスタートメニューから開くこと ができます。

ヒント 外部信号源が使用できない場合は、NI 5600 RF ダウンコンバータモジュールの フロントパネルにある 10 MHz OUT コネクタからの信号出力を信号源として使用して適 切に RF ベクトル信号アナライザが取り付けられていることを確認し、この信号出力を RFSA Demo Panel に対するライブ信号として使用できます。この信号を使用するには、 NI 5600 モジュールの 10 MHz OUT コネクタを NI 5600 RF ダウンコンバータのフロント パネル上の INPUT コネクタに接続します。

(図 [4](#page-38-0) に示す)RFSA Demo Panel では、使いやすいソフトウェアインタフェースにより RF ベクトル信号アナライザハードウェアを操作でき、一般的な周波数領域測定および I/Q 測定が行えます。

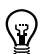

ヒント RFSA Demo Panel のすべての制御器および表示器の詳細ヘルプを表示するに は <Ctrl-H> を押してください。

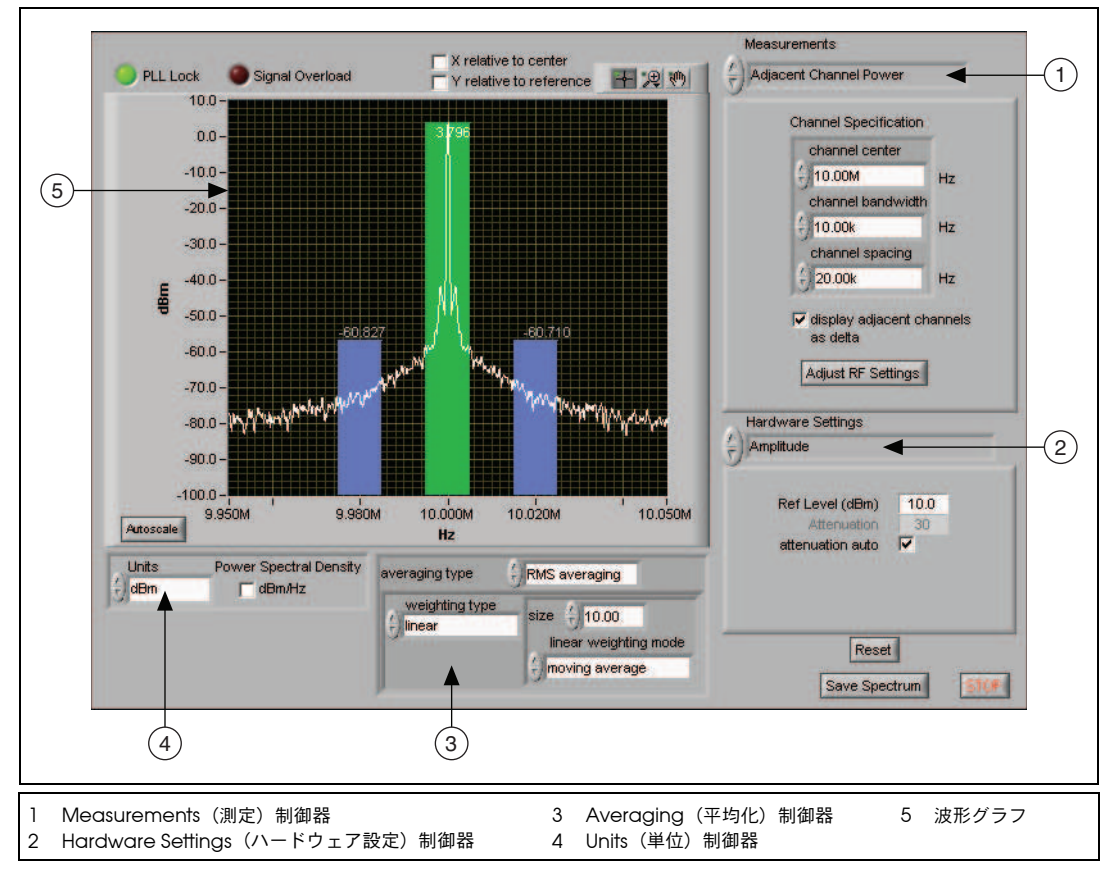

図 **4** ACP 測定を実行中の RFSA Demo Panel

<span id="page-38-0"></span>RFSA Demo Panel を使用するには、以下の制御器を構成します。

- 1. RFSADeviceNumbers ダイアログボックスのデバイス番号が MAX で RF ベクトル信 号アナライザハードウェアモジュールに割り当てられたデバイス番号と一致しているこ とを確認し、**OK** をクリックします。
- 2. **Hardware Settings**(ハードウェア設定)制御器で、以下のパラメータを含む測定の ハードウェアパラメータを指定します。
	- RF Spectrum Settings (RF スペクトル設定)
	- Amplitude (振幅)
	- Timing (タイミング)
	- Advanced Spectral Parameters (上級スペクトルパラメータ)
	- Devices (デバイス)
- 3. **Measurements**(測定)で、実行したい測定を指定します。以下のオプションのうち 1 つを選択できます。
	- Peak Search (ピーク検出)
	- Delta Peak (デルタピーク)
	- Power in Band (帯域内電力)
	- Adjacent Channel Power (ACP) (隣接チャンネル漏洩電力)
	- Occupied Bandwidth (占有帯域幅)
	- $\cdot$  IQ Data (IQ データ)
- 4. **Averaging Type**(平均化タイプ)で、返されるデータに適用される平均化を指定しま す。図 [5](#page-39-0) にスペクトル平均化のオプションの階層を示します。

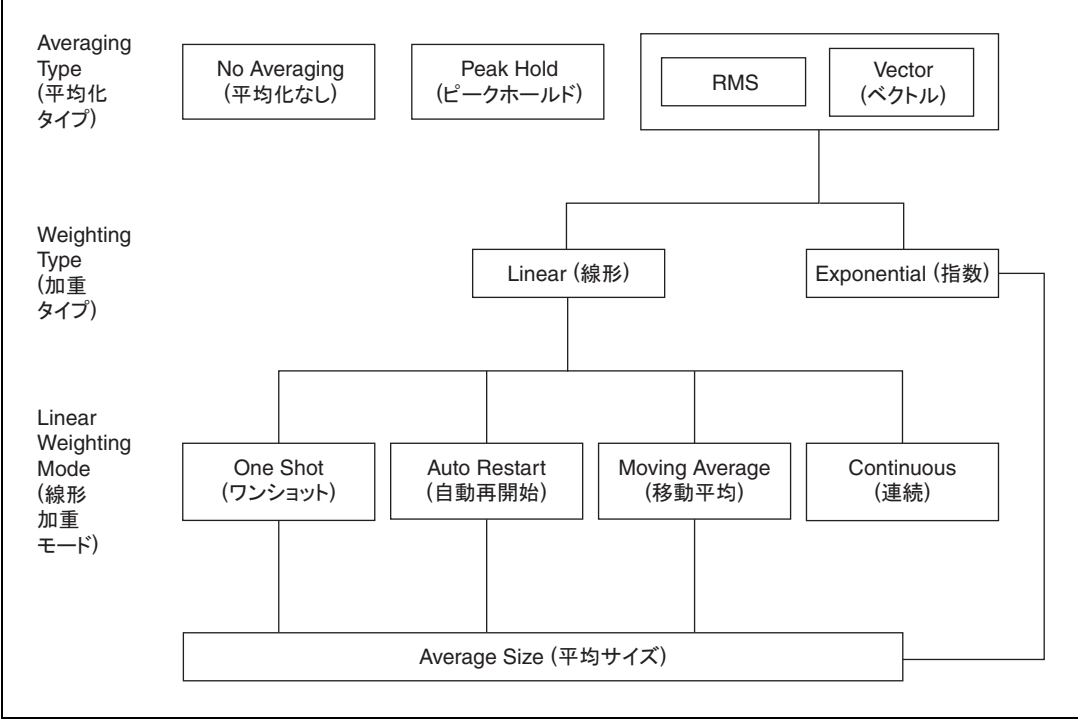

図 **5** RFSA Demo Panel のスペクトル平均化のオプション

<span id="page-39-0"></span>5. **Units**(単位)で、測定結果を返す単位を指定します。一般的に使用される単位が指定 できます。

## <span id="page-40-0"></span>ハードウェアをプログラム的に構成する

NI 5660 RF ベクトル信号アナライザハードウェアをデータ集録用にプログラム的に構成す るには、表 [1](#page-40-1) に示すように、2 つの方式が使用できます。

<span id="page-40-1"></span>

| プログラミング方式                                           | 利点                                                                                                 | 対応 ADE                            |
|-----------------------------------------------------|----------------------------------------------------------------------------------------------------|-----------------------------------|
| ni5660 VI                                           | 上位レベルのアプリケーションプログラミングイ<br>ンタフェース (API) による使用の簡易化、両方<br>の RF ベクトル信号アナライザハードウェアモ<br>ジュールを単一の計測器として制御 | 『NI RF 信号アナライ<br>ザ Readme』を参<br>照 |
|                                                     | 一般的な周波数領域および I/Q の測定アプリケー<br>ションに対応                                                                |                                   |
| スペクトル計測ツー<br>ルキット、<br>NI-SCOPE および<br>NI-TUNER ドライバ | 下位レベルのアプリケーションプログラミングイ<br>ンタフェース (API) による独自のアプリケー<br>ションに対する最大限の柔軟性                               | 『NI RF 信号アナライ<br>ザ Readme』を参<br>照 |
|                                                     | RF ダウンコンバータモジュールおよび IF デジタ<br>イザモジュールの計測器ドライバが提供する機能<br>を最大限に活用可能                                  |                                   |

表 **1** RF ベクトル信号アナライザのプログラム的構成方式

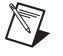

メモ スペクトル計測ツールキットは、プログラミング方式にかかわらず、集録された データを測定するために使用します。

### **LabVIEW** で **RF** ベクトル信号アナライザをプログラミングする

LabVIEW でのデータ集録用に RF ベクトル信号アナライザハードウェアをプログラム的に 構成するには、ni5660 VI を使用します。これらの VI は NI 5600 RF ダウンコンバータモ ジュールおよび NI 5620 IF デジタイザモジュールの両方を、周波数領域および I/Q データ 集録用に単一の計測器として制御します。ni5660 VI は LabVIEW 関数パレットの計測器 **I/O** →計測器ドライバ→ **ni5660** にあります。

#### **ni5660 LabVIEW VI** のプログラミングフロー

ni5660 VI は、周波数領域集録プログラミングフローおよび I/Q 集録プログラミングフロー の 2 つのプログラミングフローを使用します。ni5660 VI を使用して構築したすべてのアプ リケーションは、「ni5660 Initialize」VI と「ni5660 Close」VI を呼び出す必要があります。

#### 周波数領域測定プログラミングフロー

ni5660 VI を使用してデータを集録し周波数領域測定を行うには、図 [6](#page-40-2) に示すようなプログ ラミングフローを使用します。周波数スペクトルを集録するには「ni5660 Configure for Spectrum」VI および「ni5660 Read Averaged Power Spectrum」VI を使用します。

<span id="page-40-2"></span>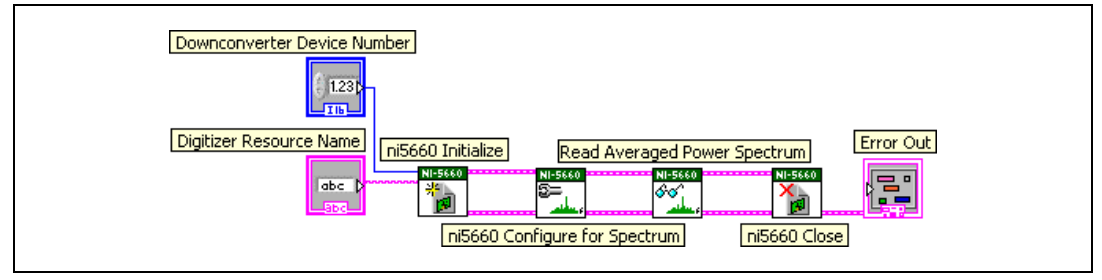

図 **6** 周波数スペクトルを集録する

### **I/Q** 集録プログラミングフロー

I/Q データをシングルショットモードまたは連続モードで集録するには、図 [7](#page-41-0)(シングル ショット)および図 [8](#page-41-1) (連続)のそれぞれに示すようなプログラミングフローを使用しま す。シングルショット IQ データの集録時に「ni5660 Configure for IQ Settings」VI およ び「ni5660 Read IQ」VI を使用します。連続 I/Q データの集録時に「ni5660 Configure for IQ Settings」VI、「ni5660 Initiate IQ」VI、および「ni5660 Fetch IQ」VI を使用しま す。

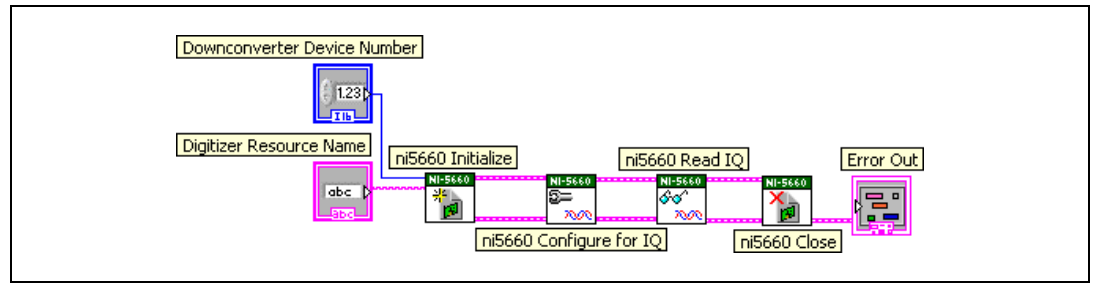

図 **7** シングルショット I/Q データを集録する

<span id="page-41-0"></span>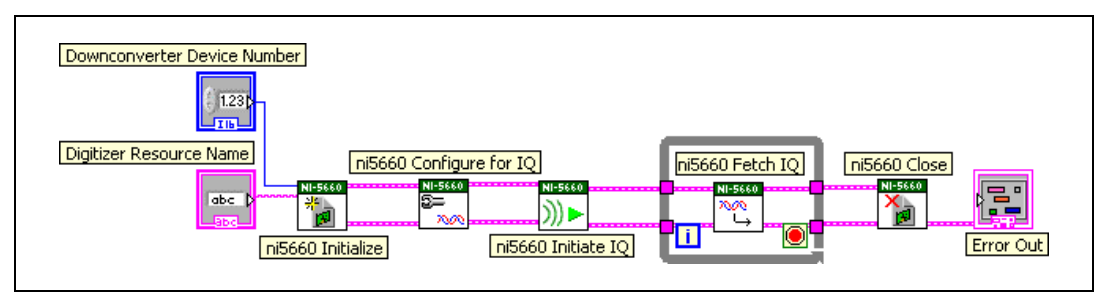

図 **8** 連続 I/Q データを集録する

#### <span id="page-41-1"></span>**LabVIEW** のサンプルアプリケーション

LabVIEW で使用可能な ni5660 VI のサンプルアプリケーションが用意されています。これ らのサンプルは、対話式ツール、プログラミングモデル、およびユーザ開発のアプリケー ションで構成ブロックとしての使用を意図しています。

インストール済みのすべての ni5660 サンプルファイルは『NI RF 信号アナライザ Readme』に記述された保存場所にあります。

LabVIEW のサンプルにはモジュレーションツールキットなどの NI ツールキットソフト ウェアと NI RF 信号発生器を NI RF ベクトル信号アナライザに統合する例があります。これ らのサンプルおよびその詳細については、ni.com/examples の「NI Developer Zone」 ウェブサイトを参照してください。

### **LabWindows/CVI** および **C** で **RF** ベクトル信号アナライザをプログラミング する

LabWindows/CVI および C のユーザは RF ベクトル信号アナライザハードウェアモジュー ルを個別にプログラミングできます。これには、スペクトル計測ツールキットへの関数呼び 出し、および RF ダウンコンバータモジュールと IF デジタイザモジュールの個々のドライバ を使用します。以下のリストに各プログラムの役割を説明します。

- ï スペクトル計測ツールキットには、周波数領域測定および I/Q 測定用として RF ベクト ル信号アナライザハードウェアのプログラミングに特化した関数が含まれています。
- ï NI-SCOPE 計測器ドライバは NI 5620 IF デジタイザモジュールの動作および RF ベクト ル信号アナライザのトリガを制御します。
- NI-SCOPE およびトリガについての詳細は、スタート→すべてのプログラム→ **National Instruments** → **NI-SCOPE** →ドキュメントから『NI 高速デジタイザヘルプ』 を参照してください。
- ï NI-TUNER ドライバは NI 5600 RF ダウンコンバータモジュールを制御します。 NI-TUNER についての詳細は、スタート→すべてのプログラム→ **National Instruments** → **NI-TUNER** → **Documentation** から『NI-TUNER Help』を参照してく ださい。

図 [9](#page-42-0) に、NI-SCOPE および NI-TUNER のソフトウェアコンポーネントを示します。

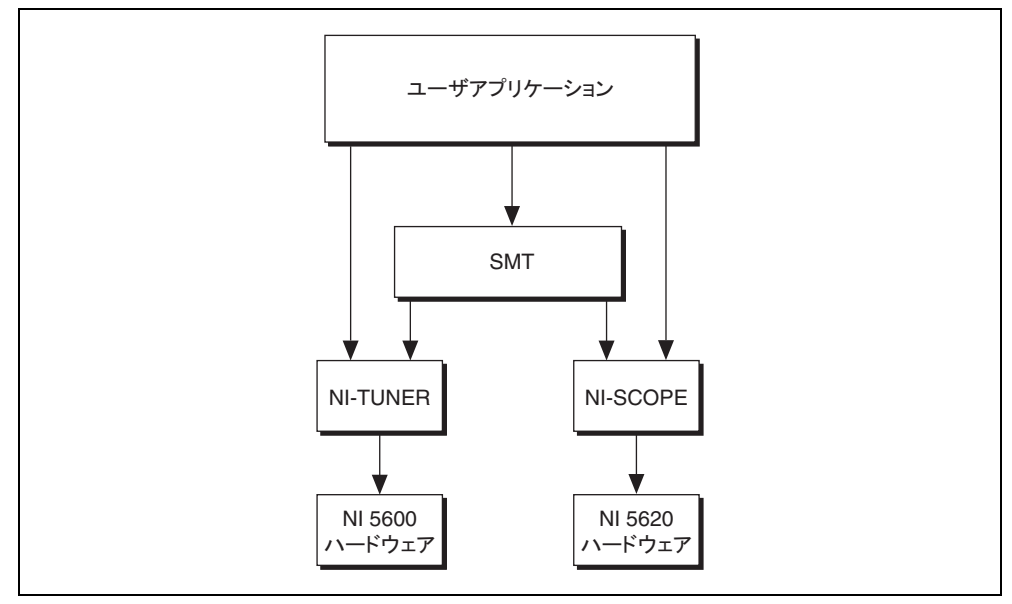

図 **9** LabWindows/CVI および C のソフトウェアフロー

<span id="page-42-0"></span> $\mathbb{N}$ 

メモ RF ベクトル信号アナライザハードウェアをプログラム的に操作する場合は、 DAQ リソース名を使用して以下の構文で NI 5620 IF デジタイザモジュールを指定しま す。

DAQ:: デバイス番号

NI 5600 RF ダウンコンバータモジュールは修正キーなしの MAX デバイス番号で指定し ます。

# <span id="page-43-0"></span>スペクトル計測ツールキットの概要

NI では、スペクトル計測ツールキット(付属)やモジュレーションツールキットなどのア ドオンソフトウェアツールキットを提供しています。これらを使用すると RF ベクトル信号 アナライザの機能が拡張され、周波数領域測定および変調領域測定、アナログ変調された IF 信号の解析などが可能になります。

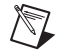

メモ RF ベクトル信号アナライザに同梱のスペクトル計測ツールキット CD をインス トールする必要があります。スペクトル計測ツールキットは RF ベクトル信号アナライザ を使用して変調信号を解析するために必要です。

RF ベクトル信号アナライザを使用して周波数領域解析、測定、集録データの表示を行うに はスペクトル計測ツールキット (SMT) VI およびその関数を使用します。SMT は以下を含 む操作を行います。

- ï ズーム高速フーリエ変換(FFT)処理およびスペクトル平均化
- ï バンドパワー、隣接チャンネル漏洩電力、ピーク周波数および振幅などのスペクトル測 定
- ï スペクトルの表示および解析
- 周波数領域測定用の RF ベクトル信号アナライザハードウェア構成

SMT VI および関数についての詳細な情報は、スタート→すべてのプログラム→ **National Instruments** →スペクトル計測を選択してスペクトル計測ツールキットのドキュメントを参 照してください。モジュレーションツールキットについての詳細は、ni.com/rf/ software を参照してください。

### **LabWindows/CVI** および **C** の **SMT** サンプルアプリケーション

スペクトル計測ツールキットには、RF ベクトル信号アナライザハードウェア用の LabWindows/CVI および C のサンプルが含まれています。スペクトル計測ツールキット のサンプルはスタート→すべてのプログラム→ **National Instruments** → **Spectral Measurements** → **CVI Support** を選択して開くことができます。サンプルファイルは 『NI RF 信号アナライザ Readme』に記述された保存場所にあります。

# <span id="page-44-0"></span>付録 **A:** ハードウェアフロントパネルのコネクタおよびインジケータ

このセクションでは、3 つの RF ベクトル信号アナライザハードウェアモジュールすべての フロントパネルにあるコネクタや LED インジケータについて説明します。NI 5622 IF デジ タイザのフロントパネル上の PFI 1 コネクタ以外のすべての入力端子および出力端子は AC カプリングされています。

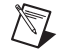

メモ 標準的な RF ベクトル信号アナライザのハードウェアモジュールのフロントパネ ル相互接続については、図 [3](#page-34-1)「付属の NI 5660 [ケーブルを使用したデバイスの相互接続」](#page-34-1) を参照してください。

## <span id="page-44-1"></span>**NI 5600 RF** ダウンコンバータモジュール

図 [10](#page-44-2) に示すように、NI 5600 RF ダウンコンバータモジュールのフロントパネルには 6 つの コネクタと 2 個の LED があります。

<span id="page-44-2"></span>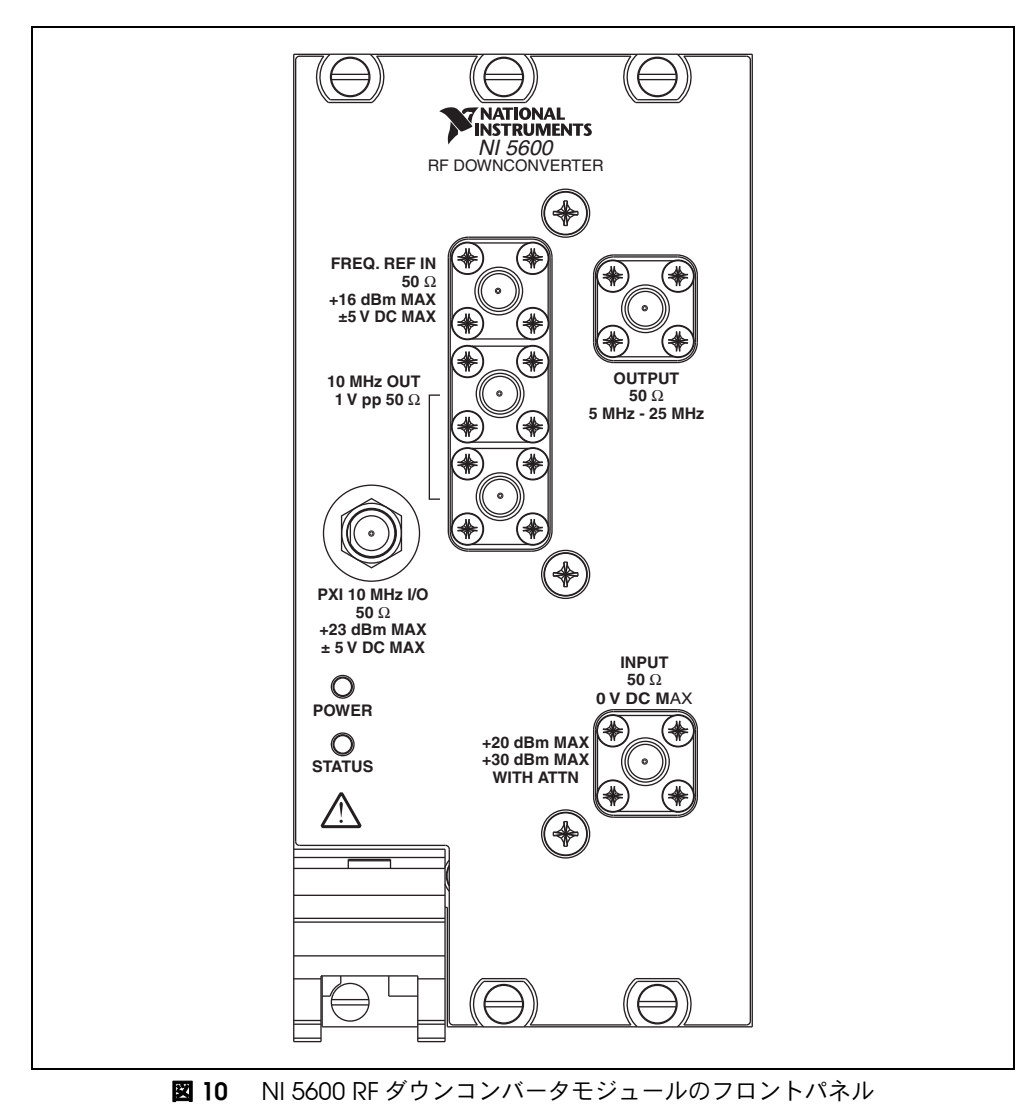

メモ PXI 10 MHz I/O コネクタは、NI 5600 RF ダウンコンバータモジュールが PXI ス ロット 2 に取り付けられている場合にのみ、基準クロック信号を PXI バックプレーンに 経路接続するために使用できます。このコネクタは、いずれの NI 5600 PXI 取り付けス ロットからも PXI 10 MHz バックプレーンクロックをエクスポートできます。基準クロッ ク信号のエクスポート方法の詳細については、『NI PXI-5660 Help』を参照してくださ い。

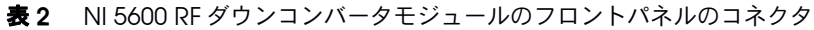

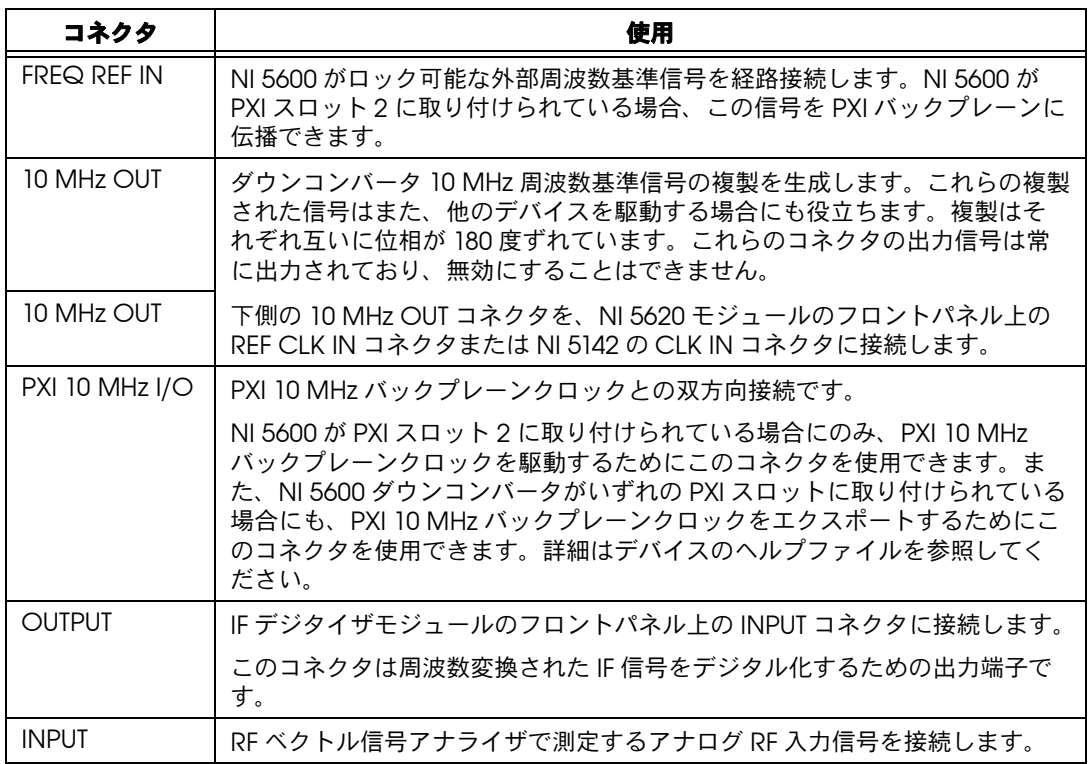

 $\mathbb{N}$ 

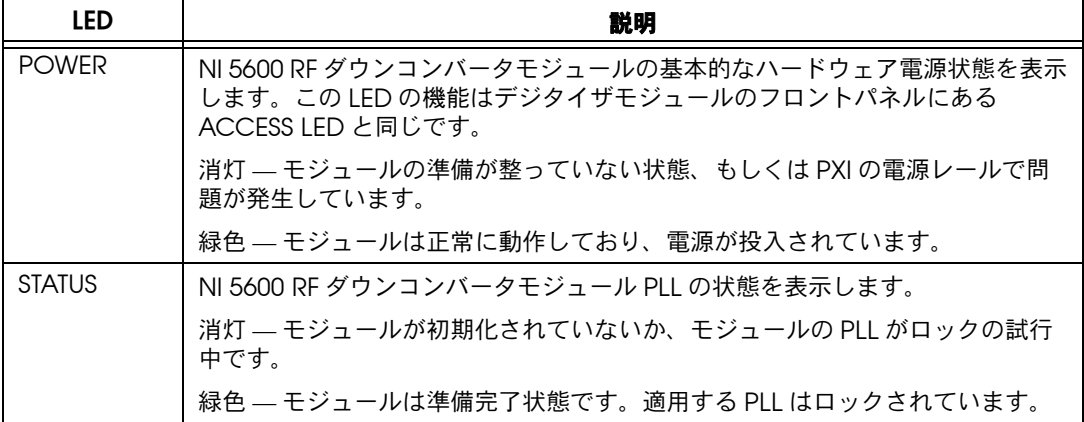

# <span id="page-47-0"></span>**NI 5620 IF** デジタイザモジュール

図 [11](#page-47-1) に示すように、NI 5620 IF デジタイザモジュールのフロントパネルには 3 つのコネク タがあります。

<span id="page-47-1"></span>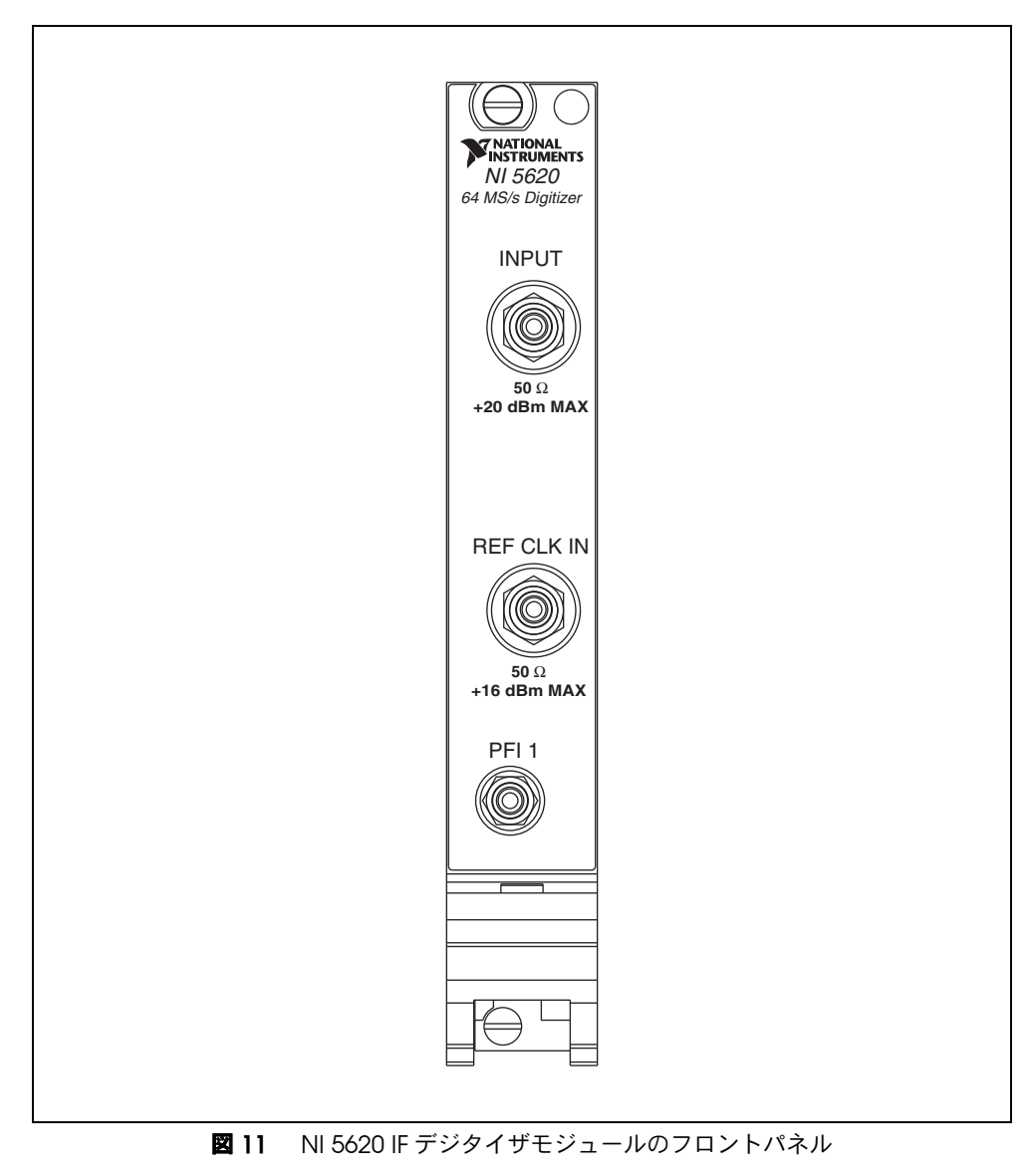

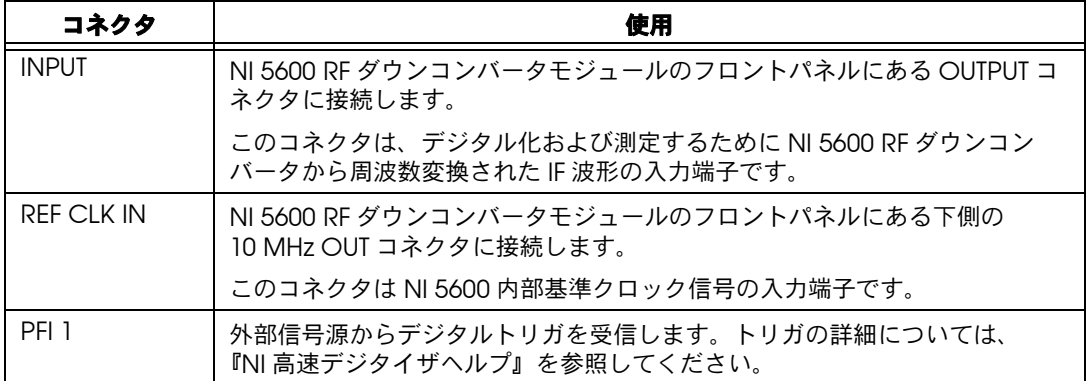

# <span id="page-48-0"></span>付録 **B:** トラブルシューティング

このセクションでは、RF ベクトル信号アナライザのハードウェアの取り付けやソフトウェ アのインストール、構成、および使用の際に発生する可能性がある問題について説明しま す。

#### <span id="page-48-1"></span>取り付け

#### **PXI** シャーシの電源を入れても **NI 5600 RF** ダウンコンバータモジュールのフロ ントパネルの **POWER LED** が点灯しない

PXI シャーシの電源を投入しても POWER LED が点灯しない場合は、PXI の電源レール、 ハードウェアモジュール、LED のいずれかに問題がある可能性があります。この問題のト ラブルシューティングは、以下の手順で行ってください。

- 1. PXI シャーシの電源を切ります。
- 2. RF ベクトル信号アナライザハードウェアモジュール間のモジュールフロントパネル相 互接続をすべて外します。
- 3. RF ベクトル信号アナライザハードウェアの両方のモジュールを取り外し、破損箇所が ないか調べます。破損しているデバイスは再度取り付けないでください。
- 4. RF ベクトル信号アナライザハードウェアの両方のモジュールを元の PXI スロットとは 別のスロットに取り付けます。お使いのデバイスの章に説明されている「PXI モジュー ルを取り付ける」の手順を使用します。
- 5. PXI シャーシの電源を投入します。
- 6. それでも POWER LED が点灯しないか、点灯しない状態が継続する場合は、NI 技術サ ポートまでお問い合わせいただくか、ウェブサイト ni.com/jp/support を参照して ください。

#### ハードウェアモジュールが **MAX** で表示されない

いずれかの RF ベクトル信号アナライザハードウェアモジュールが MAX で表示されない場 合は、以下の手順に従ってください。

- 1. MAX の構成ペーンで、従来型 **NI-DAQ**(レガシー)デバイスフォルダを展開します。
- 2. <F5> キーを押して、取り付けられているデバイスのリストを更新します。
- 3. リストを更新してもいずれのモジュールも表示されない場合は、システムの電源を切 り、RF ベクトル信号アナライザハードウェアが正しく取り付けられていることを確認 し、システムを再起動します。それでもハードウェアが表示されない場合は、手順 [4](#page-49-0) に進んでください。
- <span id="page-49-0"></span>4. Windows のコントロールパネルを開き、システム→ハードウェア→デバイスマネー ジャを選択します。デバイスにより適切な手順に従ってセットアップを行います。
	- ï PXI コントローラをお使いの場合、**National Instruments** の項目がシステムデバ イスのリストに表示されていることを確認します。エラー状態がリストに表示され ている場合は、ドライバソフトウェアの再インストールおよび RF ベクトル信号ア ナライザハードウェアモジュールの再取り付けを行います。
	- ï MXI-3 コントローラをお使いの場合、**PCI-to-PCI Bridge** を右クリックし、ショー トカットメニューからプロパティを選択して、ブリッジが有効になっていることを 確認します。
- 5. それでも MAX にいずれのモジュールも表示されない場合は、NI 技術サポートまでお 問い合わせいただくか、ウェブサイト ni.com/jp/support を参照してください。

#### **RF** ダウンコンバータモジュールがセルフテストに合格しない

MAX のセルフテストでは、デバイスリソースを確認します。セルフテストで NI 5600 が不 合格になった場合は、以下の手順に従ってください。

- 1. コンピュータを再起動します。
- 2. MAX を起動し、再度セルフテストを実行します。
- 3. お使いのデバイスの章の説明に従って、NI 5600 モジュールを別のスロットに再度取り 付けます。
- 4. 再度セルフテストを実行します。
- 5. 上記の手順を行っても NI 5600 RF ダウンコンバータモジュールがセルフテストに合格 しない場合は、NI 技術サポートまでお問い合わせいただくか、ウェブサイト ni.com/ jp/support を参照してください。

#### **IF** デジタイザモジュールがセルフテストに合格しない

MAX のセルフテストでは、デバイスリソースを確認します。セルフテストで IF デジタイザ が不合格になった場合は、以下の手順に従ってください。

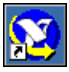

- 1. スタート→すべてのプログラム→ **National Instruments** → **Measurement & Automation** を選択するか、MAX のデスクトップアイコンをクリックして MAX を起 動します。
- 2. 取り付けられているデバイスのリストを表示するには、構成ペーンでデバイスとインタ フェースをダブルクリックします。
- 3. MAX で以下のいずれかのフォルダを展開します。
	- ï NI 5620 の場合は、従来型 **NI-DAQ**(レガシー)デバイスフォルダを展開します。 NI 5600 RF ダウンコンバータおよび NI 5620 IF デジタイザモジュールを含む、取 り付けられているデバイスのリストが表示されます。
		- a. IF デジタイザモジュールの名前を右クリックし、プロパティを選択します。
		- b. 構成デバイスダイアログボックスが表示されます。テストリソースをクリック します。
		- c. 構成デバイスダイアログボックスで、**テストパネルを実行**を選択します。テス トパネルは IF デジタイザモジュールの機能テストを実行します。
- ï NI 5142 または NI 5622 の場合は、**NI-DAQmx** デバイスフォルダを展開します。 NI 5600/5601 RF ダウンコンバータモジュールおよび NI 5142/5622 IF デジタイザ モジュールを含む、取り付けられているデバイスのリストが表示されます。
- a. IF デジタイザモジュールの名前を右クリックし、セルフテストを選択します。
- 4. **Start** ボタンをクリックしてテストパネルを実行します。
- 5. テストパネルが正常に終了したら、閉じるをクリックします。
- 6. 構成デバイスダイアログボックスで **OK** をクリックして MAX に戻ります。
- 7. テストパネルが正常に終了しない場合は、NI 技術サポートまでお問い合わせいただく か、ウェブサイト ni.com/jp/support を参照してください。

#### <span id="page-50-0"></span>構成

### **RF** ベクトル信号アナライザが初期化されない

初期化されない場合は、モジュールの相互接続または MAX に問題がある可能性がありま す。RF ベクトル信号アナライザが初期化されない場合は、以下の手順に従ってください。

- 1. お使いのデバイスの章に従って、RF ベクトル信号アナライザハードウェアモジュール のフロントパネルのケーブルを確実に再接続してください。
- 2. システムの電源を投入し、「7. NI 5660 [を構成およびプログラミングする」](#page-36-0)セクション に説明されている MAX 構成およびセルフテストの手順を実行します。
- 3. それでも問題が発生する場合は、NI 技術サポートまでお問い合わせいただくか、ウェ ブサイト ni.com/jp/support を参照してください。

### **NI 5600 RF** ダウンコンバータの **STATUS LED** が点灯しない

RF ベクトル信号アナライザが外部基準信号源または PXI バックプレーンにロックされるよ うにプログラミングしているにもかかわらず STATUS LED が PLL のロック状態を表示しない 場合は、以下の項目を確認してください。

- ケーブルが外部信号源または PXI 10 MHz I/O コネクタと FREQ REF IN コネクタを接続 していることを確認します。
- ï 外部信号源からの信号が十分に大きい(通常、–10 dBm より大きい)ことを確認しま す。
- ï 外部信号源からの信号が指定の周波数確度以内にあることを確認します。

RF ベクトル信号アナライザが NI 5600 RF ダウンコンバータモジュールの内部タイムベース を使用するようにプログラミングされている場合は、以下の項目を確認してください。

- ï RF ベクトル信号アナライザが周波数を正しく測定しないか、信号が供給されているの にその信号を検出しない場合、1 つまたは複数の内部発振器が位相ロックされていませ  $h_{\rm o}$
- ï RF ベクトル信号アナライザが周波数を正しく測定しているのに LED が点灯しない場 合、ドライバソフトウェアのエラーまたは LED の破損の可能性があります。
- ï それでも問題が発生する場合は、NI 技術サポートまでお問い合わせいただくか、ウェ ブサイト ni.com/jp/support を参照してください。

### **NI 5620/5142 IF** デジタイザモジュールが **RF** ダウンコンバータモジュールに位 相ロックしない

IF デジタイザモジュールがフロントパネルを通じて NI 5600 RF ダウンコンバータモジュー ルの内部基準に位相ロックされるようにプログラミングしているにもかかわらず問題が発生 する場合は、以下の項目を確認してください。

- 1. ケーブルに障害がないことを確認します。
- 2. NI 5600 10 MHz OUT フロントパネルコネクタから基準信号出力があることを確認しま す。
- 3. これらの出力端子に信号がない場合は、NI 技術サポートまでお問い合わせいただくか、 ウェブサイト ni.com/jp/support を参照してください。

IF デジタイザモジュールが NI 5600 RF ダウンコンバータモジュールの内部基準により駆動 されている PXI バックプレーンに位相ロックするようにプログラミングしているにもかかわ らず問題が発生する場合は、以下の項目を確認してください。

- ï NI 5600 が、PXI コントローラスロットのすぐ隣にある PXI シャーシのスロット 2 に取 り付けられていることを確認します。
- ï お使いのデバイスの章に説明されているように、PXI 10 MHz I/O コネクタが付属の ケーブルで 10 MHz OUT コネクタの 1 つに確実に接続されていることを確認します。
- **•** 「ni5660 Configure Reference Clock」VI の **drive backplane clock** パラメータが TRUE に設定されていることを確認します。

それでも問題やエラーが発生する場合は、NI 技術サポートまでお問い合わせいただくか、 ウェブサイト ni.com/jp/support を参照してください。

#### <span id="page-51-0"></span>測定

RF ベクトル信号アナライザを使用した測定についての詳細は、『NI PXI-5660 Help』を参照 してください。

#### **RF** ベクトル信号アナライザの振幅の読み取り値が信号源と一致しない

RF ベクトル信号アナライザが振幅の正しい読み取り値を表示しない場合は、以下のエラー である可能性があります。

- 1. RF ベクトル信号アナライザと信号源の不一致がデバイスの誤差限度以内であるか、以 下に従って確認します。
	- a. RF ベクトル信号アナライザの絶対振幅確度を確認します。
	- b. 信号源の出力レベル確度を確認します。
- 2. ケーブルでの損失を確認します。(この影響が大きい場合があります。)たとえば、 RG58 同軸ケーブルでは 2 GHz での信号振幅の損失は 1 フィートあたり 2.1 dB です。 高品質のケーブルを使用していない場合は、高周波信号を処理する時に損失が発生する ことを考慮してください。
- 3. NI スペクトル計測ツールキットの振幅キャリブレーション機能を必ず使用してくださ い。キャリブレーション機能を使用しないと、振幅オーバーのエラーが発生することが あります。
- 4. それでもエラーが発生する場合は、NI 技術サポートまでお問い合わせいただくか、 ウェブサイト ni.com/jp/support を参照してください。

# <span id="page-52-0"></span>技術サポートおよびプロフェッショナルサービス

技術サポートおよびその他のサービスについては、ナショナルインスツルメンツのウェブサ イト (ni.com/jp) の下記のセクションを参照してください。

- サポート 技術サポート(ni.com/jp/support)には以下のリソースがあります。
	- セルフヘルプリソース–質問に対する回答やソリューションが必要な場合は、ナ ショナルインスツルメンツのウェブサイト(ni.com/jp/support)でソフトウェア ドライバとアップデート、検索可能な技術サポートデータベース、製品マニュアル、 トラブルシューティングウィザード、種類豊富なサンプルプログラム、チュートリア ル、アプリケーションノート、計測器ドライバなどをご利用いただけます。ユーザ登 録されたお客様は、NI ディスカッションフォーラム (ni.com/jp/dforum)にアク セスすることもできます。
	- 標準サポート・保守プログラム(**SSP**)—NI のアプリケーションエンジニアによる 電話または E メールでの個別サポート、サービスリソースセンターからのオンデ マンドトレーニングモジュールのダウンロードが可能となるプログラムです。この プログラムには製品ご購入時にご加入いただき、その後 1 年ごとに契約更新して サービスを継続することができます。

その他の技術サポートオプションについては、ni.com/jp/services をご覧いた だくか、ni.com/contact からお問い合わせください。

- **トレーニングと認定** 自習形式のコースキットやインストラクタによる実践コースな どのトレーニングおよび認定プログラムについては、ni.com/jp/training を参照し てください。
- システムインテグレーション 時間の制約がある場合や社内の技術リソースが不足し ている場合、またはプロジェクトに関連する問題がある場合、ナショナルインスツルメ ンツのアライアンスパートナーによるサービスをご利用いただけます。詳しくは、 NI 営業所にお電話いただくか、ni.com/jp/alliance をご覧ください。
- ï 適合宣言(**DoC**)— 適合宣言とは、適合宣言書によるさまざまな欧州閣僚理事会指令 への適合宣言です。この制度により、電磁両立性(EMC) に対するユーザ保護や製品の 安全性に関する情報が提供されます。ご使用の製品の適合宣言は、ni.com/ certification(英語)から入手できます。
- **校正証明書** ご使用の製品でキャリブレーションがサポートされている場合、 ni.com/calibration から Calibration Certificate (英語)を取得できます。

NI のウェブサイト(ni.com/jp)を検索しても問題が解決しない場合は、最寄りの営業所 またはナショナルインスツルメンツ本社までお問い合わせください。各支社の電話番号は本 書の冒頭に記載されています。また、弊社ウェブサイトの Worldwide Offices セクション (ni.com/niglobal(英語))から各支社のウェブサイトにアクセスすることもできます。 各支社のサイトでは、お問い合わせ先、サポート電話番号、電子メールアドレス、現行のイ ベント等に関する最新情報を提供しています。

CVI, National Instruments、NI、ni.com、および LabVIEW は National Instruments Corporation (米国ナショナルインスツルメンツ社)の商標です。<br>National Instruments の商標の詳細については、ni .com/legal の「Terms of Use」セクションを参照してください。The mark LabWindows is used under a